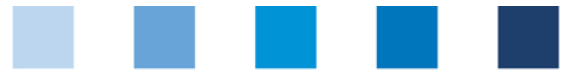

# Anleitung Software-Plattform **Freigebende Personen**

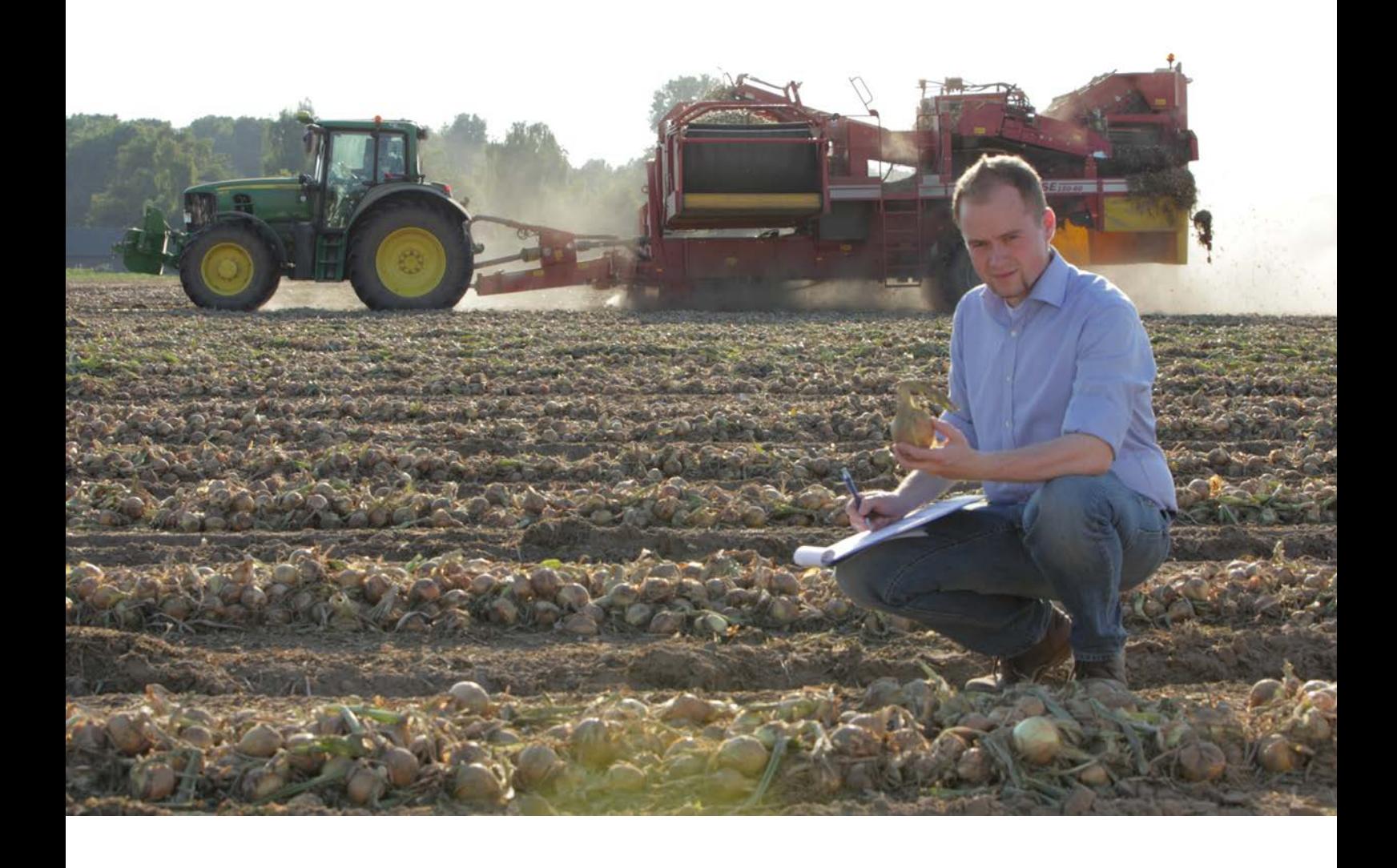

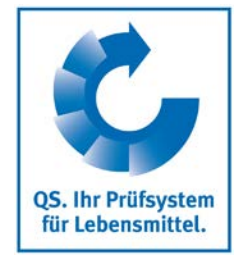

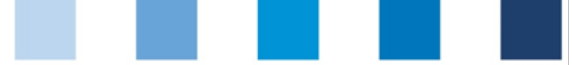

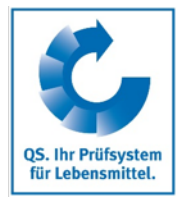

# **Inhaltsverzeichnis**

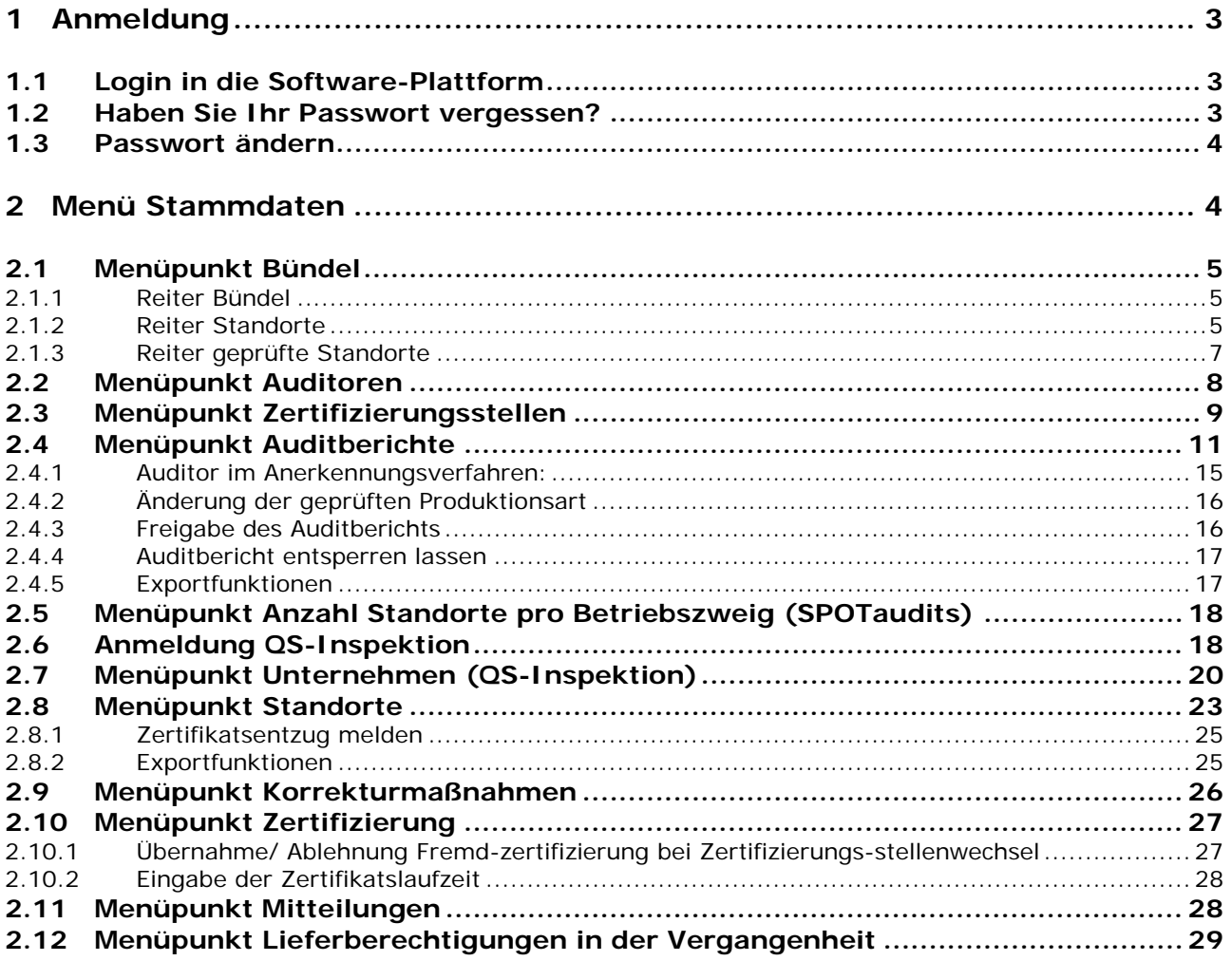

#### **Erläuterung von Symbolen/Buttons in der Software-Plattform**

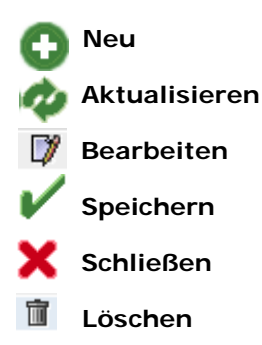

*Hinweis: Bitte beachten Sie, dass Sie den "Zurück"-Button Ihres Browsers nicht verwenden sollten. Bitte beachten Sie auch, dass Sie keinen Button anklicken, bevor eine Seite nicht vollständig geladen worden ist. Den Ladestatus einer Internetseite zeigt Ihr Browser an.*

*Hinweis: Wenn Sie einen Platzhalter benötigen, geben Sie bitte dafür ein Prozentzeichen (%) ein (z.B. beim Filtern von Namen, Standortnummern etc.)*

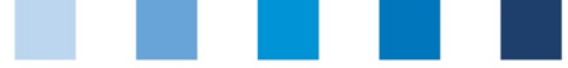

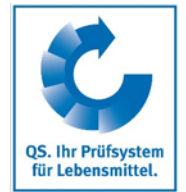

<span id="page-2-1"></span><span id="page-2-0"></span>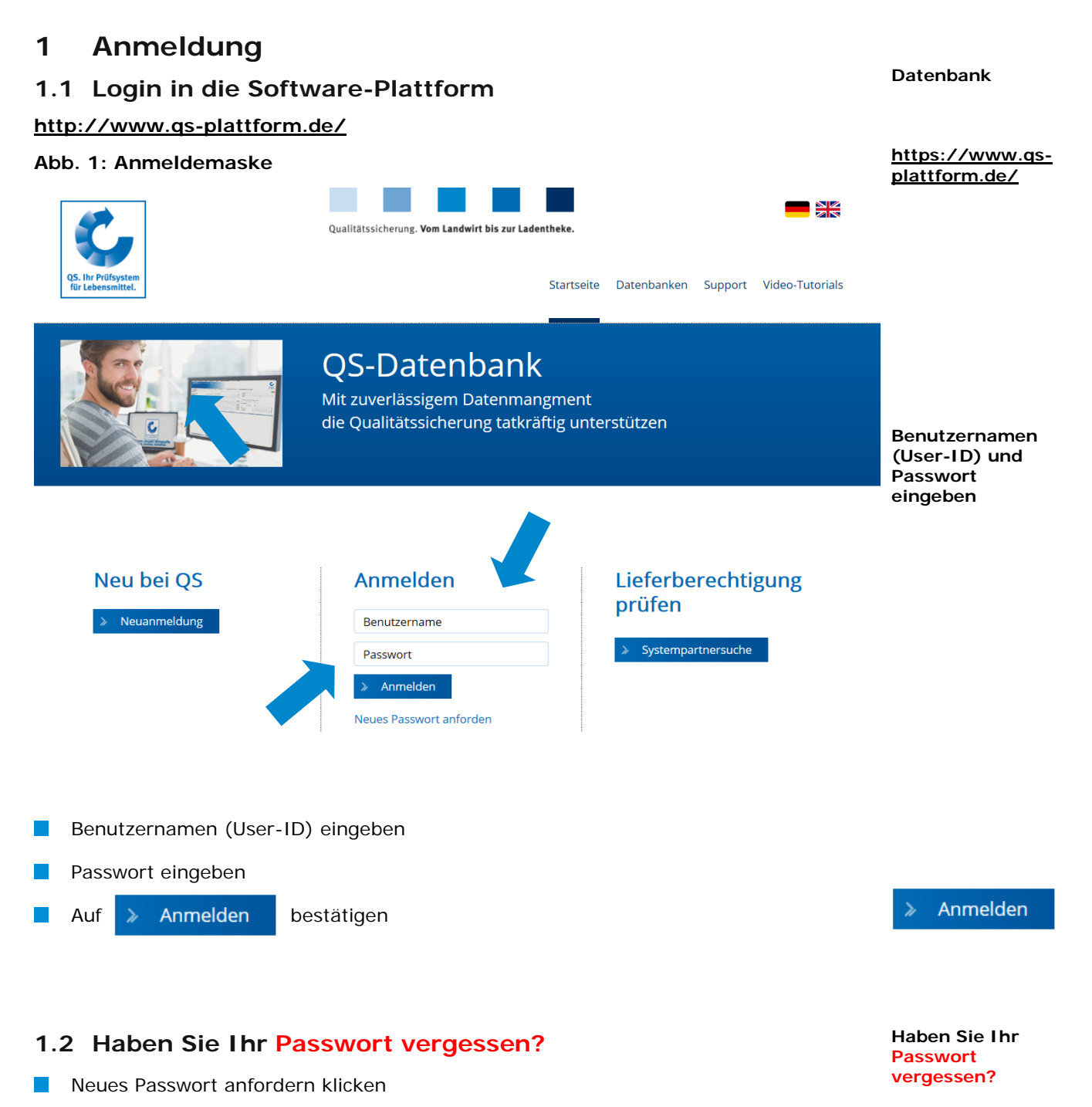

**Neues Passwort anfordern klicken**

Anleitung Software-Plattform **Freigebende Personen**

Benutzernamen (User-ID) eingeben

<span id="page-2-2"></span>**I** 

Ein neues Passwort wird an die für Sie hinterlegte Emailadresse gesandt.

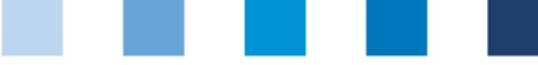

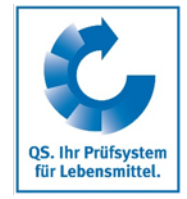

**Passwort ändern**

# <span id="page-3-0"></span>**1.3 Passwort ändern**

Aus Sicherheitsgründen sollten Sie das Ihnen zugewiesene Passwort sofort und danach regelmäßig ändern.

#### **Passwort ändern klicken**

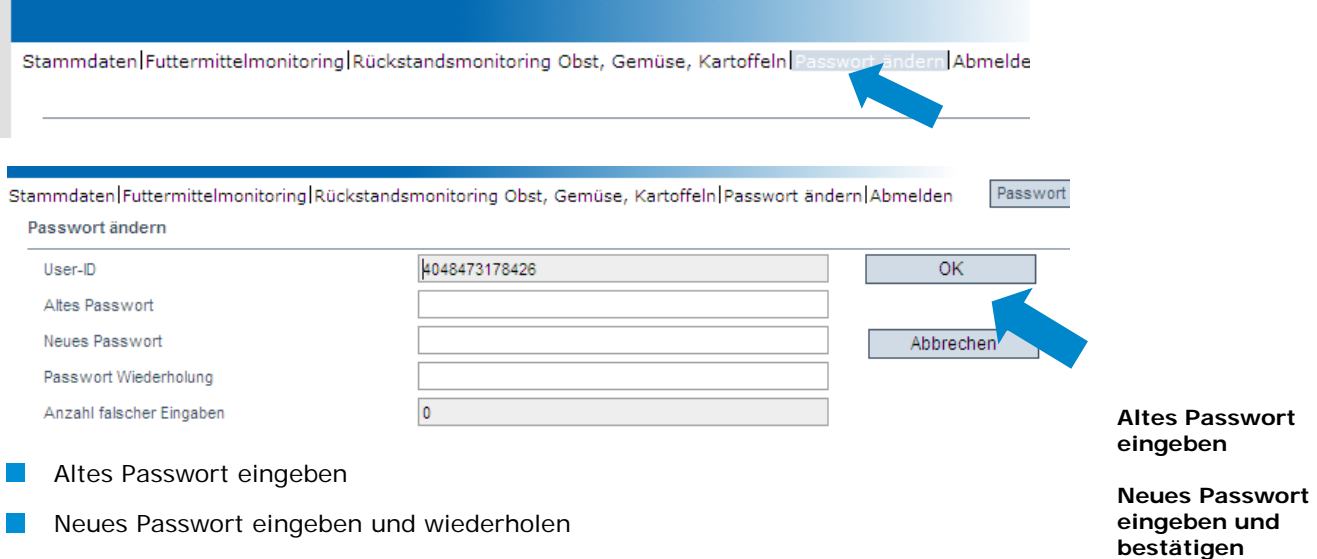

#### **Stammdaten**

# <span id="page-3-1"></span>**2 Menü Stammdaten**

 $\overline{\phantom{a}}$ 

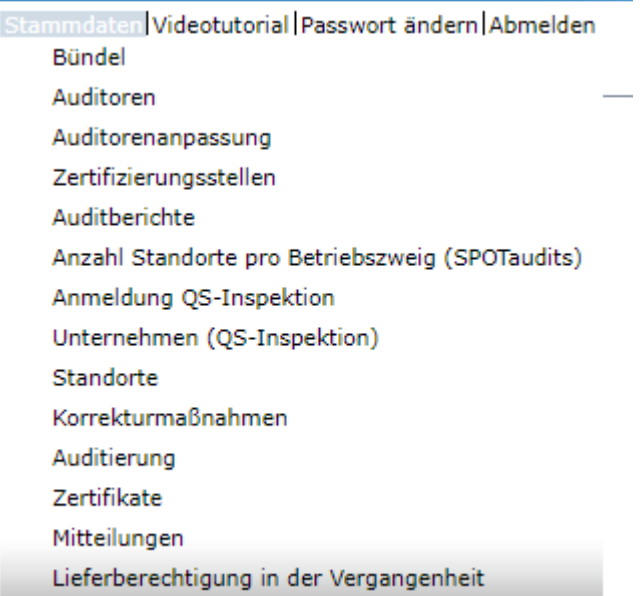

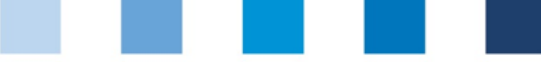

# QS. Ihr Prüfsystem für Lebensmittel.

# <span id="page-4-0"></span>**2.1 Menüpunkt Bündel**

Hier finden Sie alle LEH- Bündel, die Ihrer Zertifizierungsstelle zugeordnet sind.

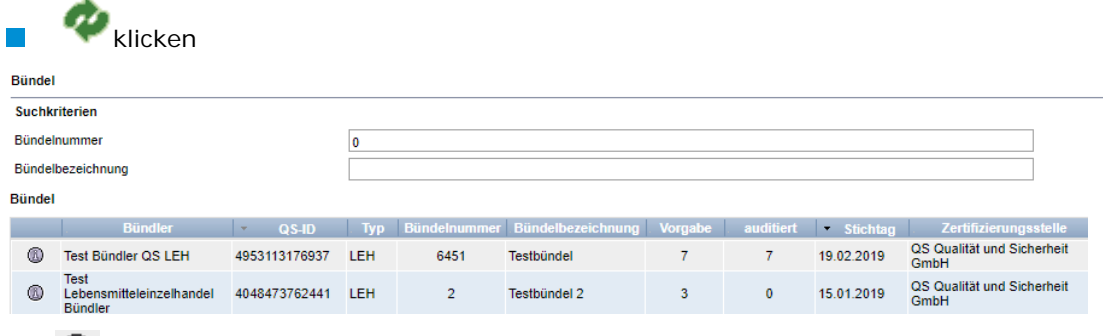

**6** klicken um Detailansicht des Bündels zu öffnen

#### <span id="page-4-1"></span>**2.1.1 Reiter Bündel**

Hier sind die Informationen zum Bündel wie z.B. wie viele Filialen bis zum Stichtag auditiert werden müssen (Vorgabe) und wie viele bereits auditiert wurden (auditiert), aufgeführt.

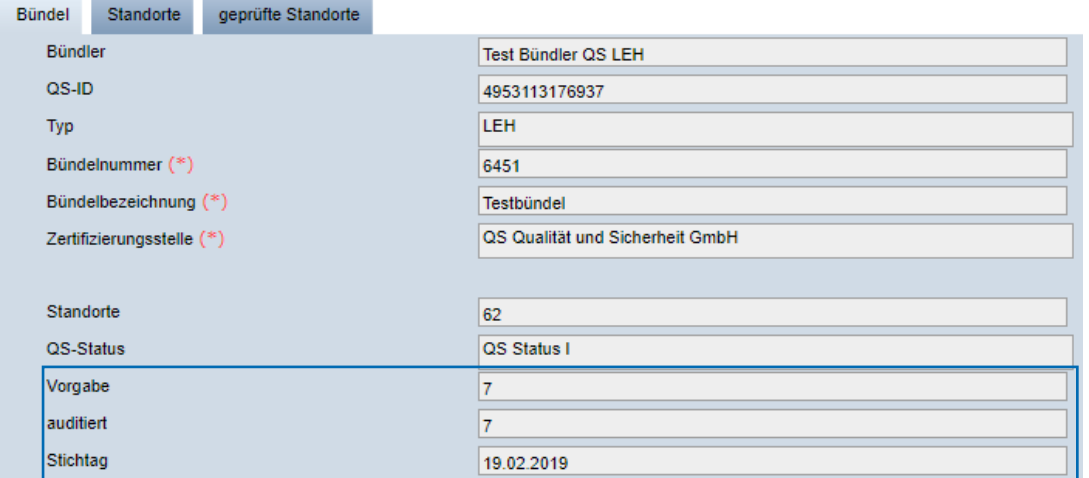

*Hinweis: Wenn eine Filiale die Zertifizierungsstelle wechselt, wird die alte und neue Zertifizierungsstelle per E-Mail informiert. Der Auditbericht verbleibt dabei im alten Bündel. Dadurch wird er weiterhin für die Berechnung der Auditzahl miteinbezogen.*

#### <span id="page-4-2"></span>**2.1.2 Reiter Standorte**

Hier sind die einzelnen Filialen des Bündels aufgeführt.

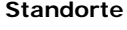

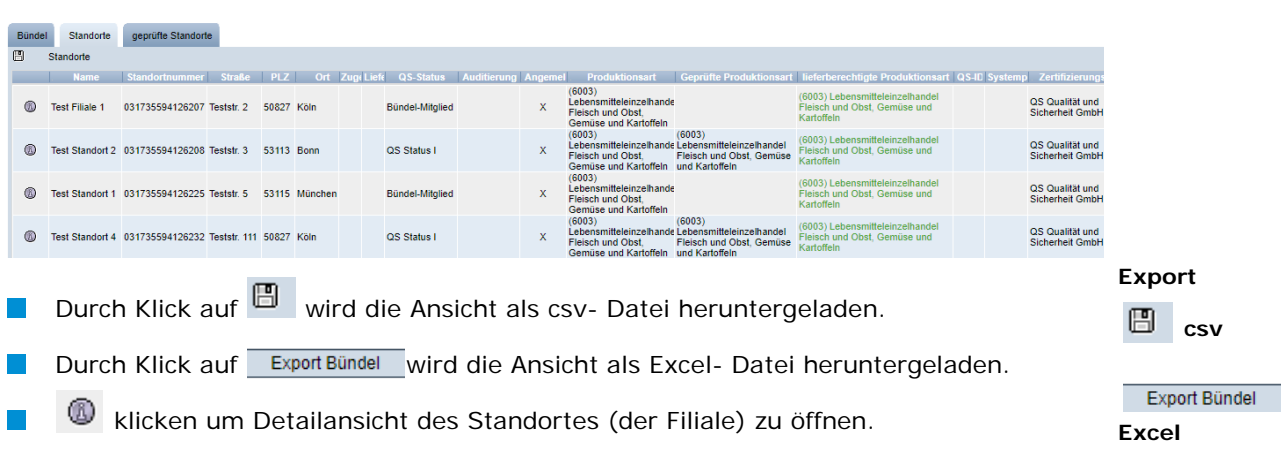

**Bündel**

**Menüpunkt Bündel**

Anleitung Software-Plattform **Freigebende Personen**

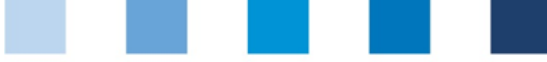

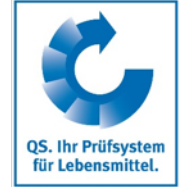

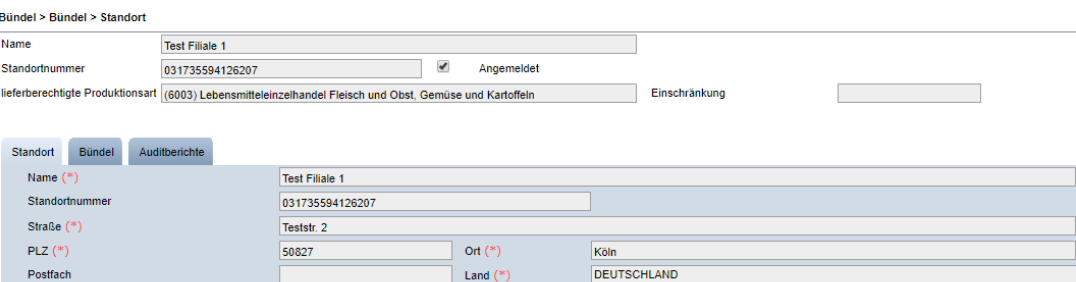

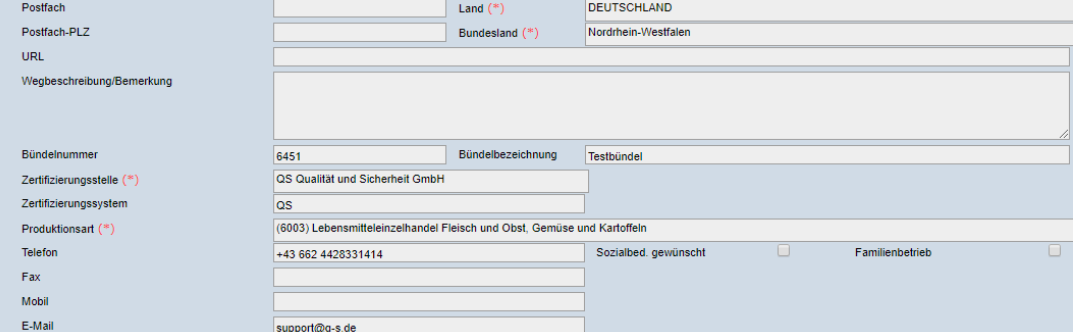

#### **Reiter Auditberichte**

Hier sind die Auidtberichte des ausgewählten Standortes zu finden.

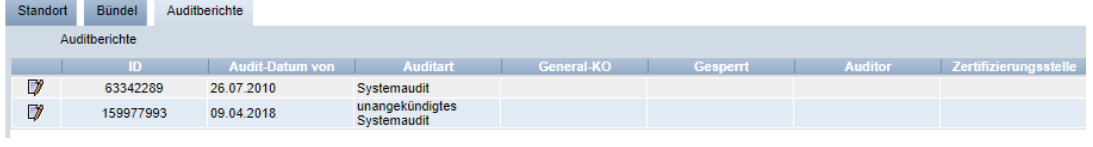

# Detailansicht öffnen mit

#### **Reiter Auditbericht**

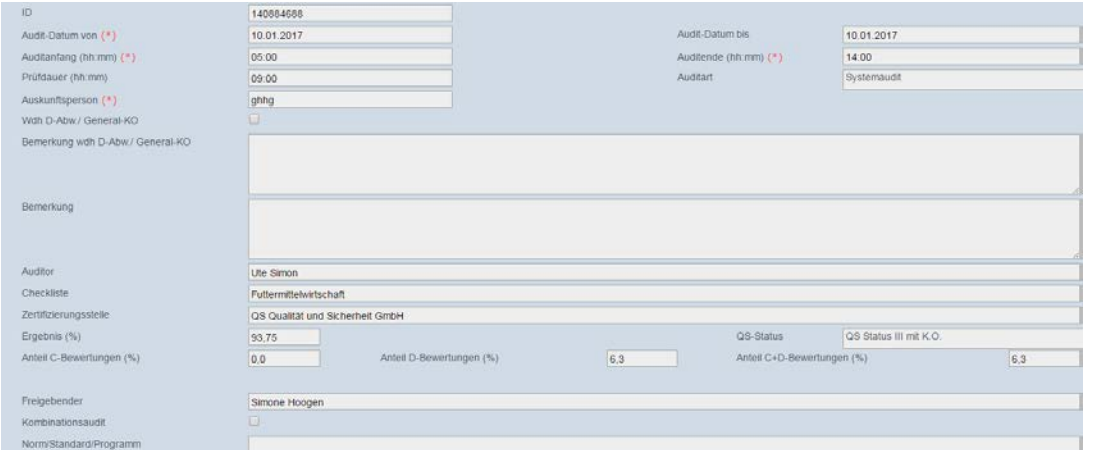

Zusammenfassung als pdf-Datei drucken mit  $\Box$ 

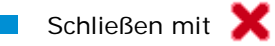

#### **Reiter Auditergebnisse**

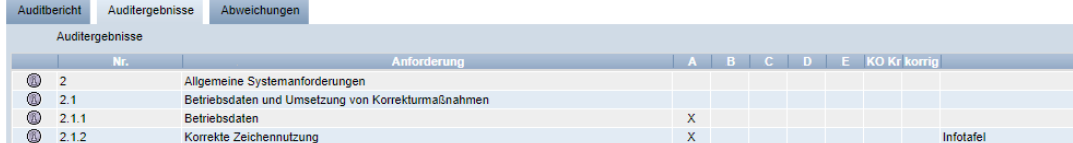

Übersicht über Auditergebnisse inklusive Kommentaren.

#### **Auditberichte**

**Auditbericht**

**Auditergebnisse**

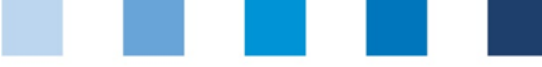

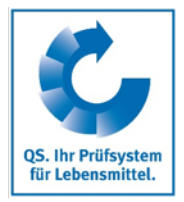

Detailansicht öffnen mit  $\mathcal{L}^{\mathcal{L}}$ 

**Auditergebnis:** Bewertung der Anforderung inklusive Kommentar

**Auditergebnis**

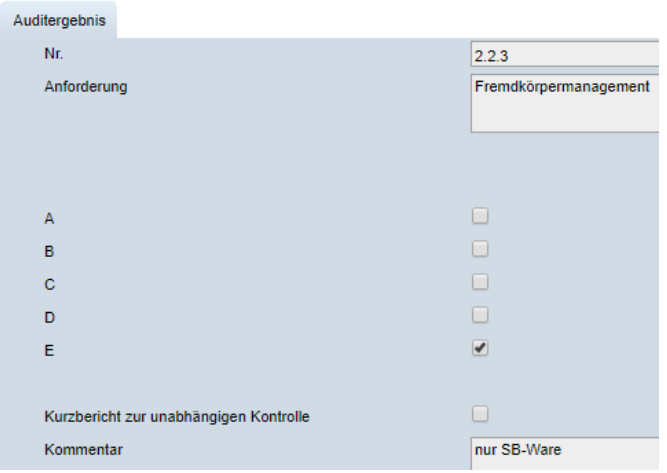

**Abweichungen:** Detailinformationen zu Abweichungen (wird nur angezeigt, **COL Abweichungen** wenn Abweichungen vorhanden)

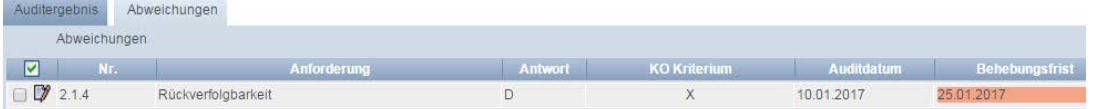

#### **Reiter Abweichungen**

Übersicht über im Auditbericht vermerkte Abweichungen

| Auditbericht |                              | Auditergebnisse                  | Abweichungen |
|--------------|------------------------------|----------------------------------|--------------|
|              | Abweichungen                 |                                  |              |
| ☑            | Nr.                          |                                  | Anforderung  |
| ®            | 2.1.3.                       | Umsetzung von Korrekturmaßnahmen |              |
|              | $\nabla$ $\nabla$ a 3.1.3. T | Herkunft und Vermarktung         |              |
|              | $\Box$ a 3.6.2. T            | Allgemeine Haltungsanforderungen |              |

(siehe [2.4](#page-10-0) [Menüpunkt Auditberichte\)](#page-10-0)

<span id="page-6-0"></span>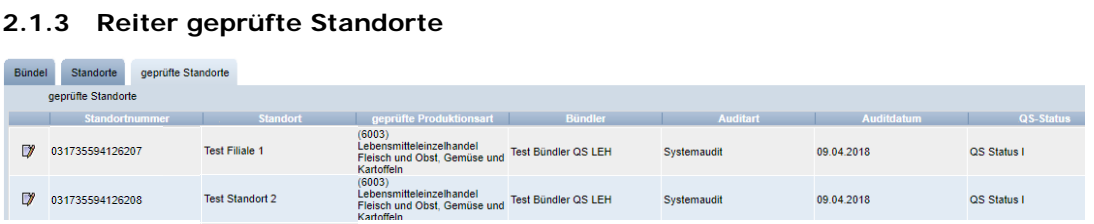

Hier (Menüpunkt Bündel) sind bereits auditierte Standorte zu finden. Alle Audits des Bündels, die im aktuellen Intervall durchgeführt wurden, werden hier angezeigt.

Klicken um Detailansicht des Audits zu öffnen. (siehe [2.4](#page-10-0) Menüpunkt  $\mathcal{C}^{\mathcal{A}}$ [Auditberichte\)](#page-10-0)

**Geprüfte Standorte**

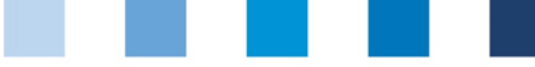

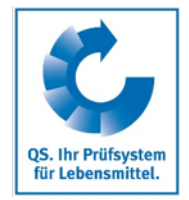

# <span id="page-7-0"></span>**2.2 Menüpunkt Auditoren**

Hier finden Sie alle zugelassenen Auditoren Ihrer Zertifizierungsstelle inklusive

Zulassungsstufen. Audito

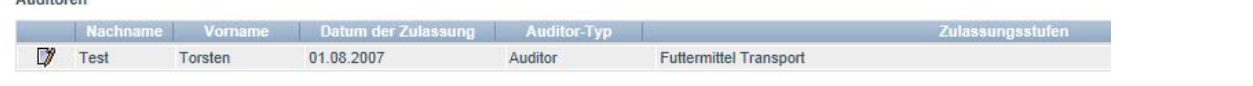

**Auditorendatensatz bearbeiten mit** 

**Reiter Auditor:** Hier können Sie die Stammdaten des Auditors editieren.

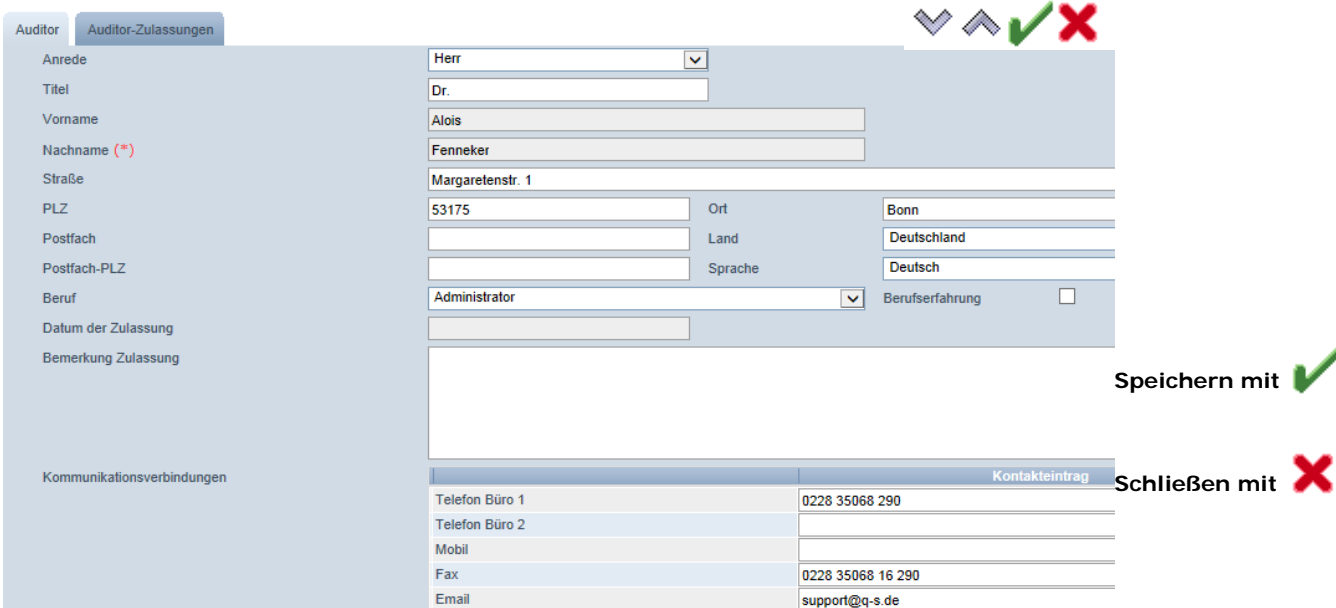

*Hinweis: Grau hinterlegte Felder sind nicht editierbar.*

- **Anderungen speichern mit**
- Speichern und zum vorherigen oder nächsten Datensatz springen mit <a>  $\Box$
- Schließen mit  $\Box$

#### **Reiter Auditor-Zulassungen:** Übersicht über die Zulassungen des Auditors.

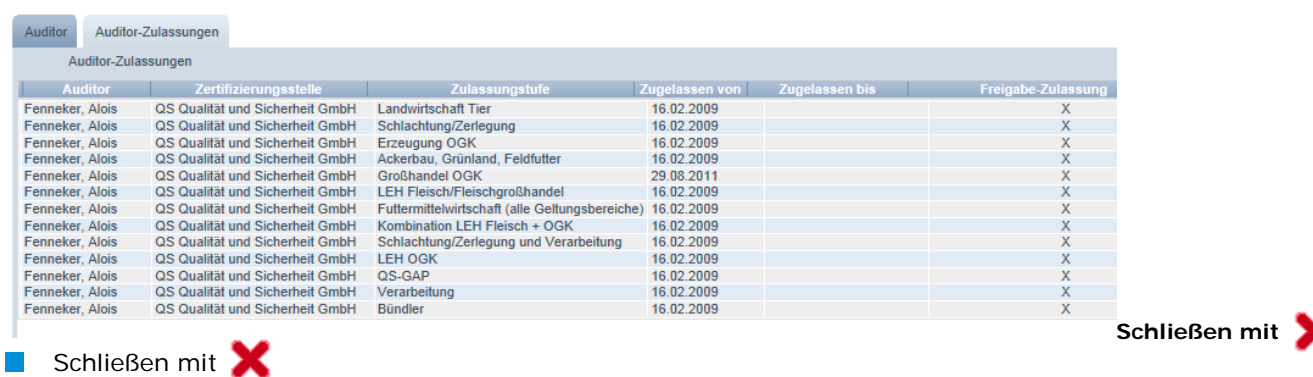

**Auditor-Zulassungen** 

**Auditoren**

**Bearbeiten mit** 

V

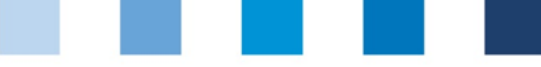

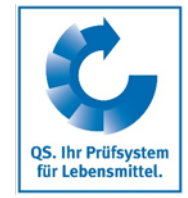

# <span id="page-8-0"></span>**2.3 Menüpunkt Zertifizierungsstellen**

Hier finden Sie die Stammdaten, Anwender und Auditoren Ihrer Zertifizierungsstelle.

#### **Reiter Zertifizierungsstelle:** Übersicht über die Stammdaten Ihrer

Zertifizierungsstelle.

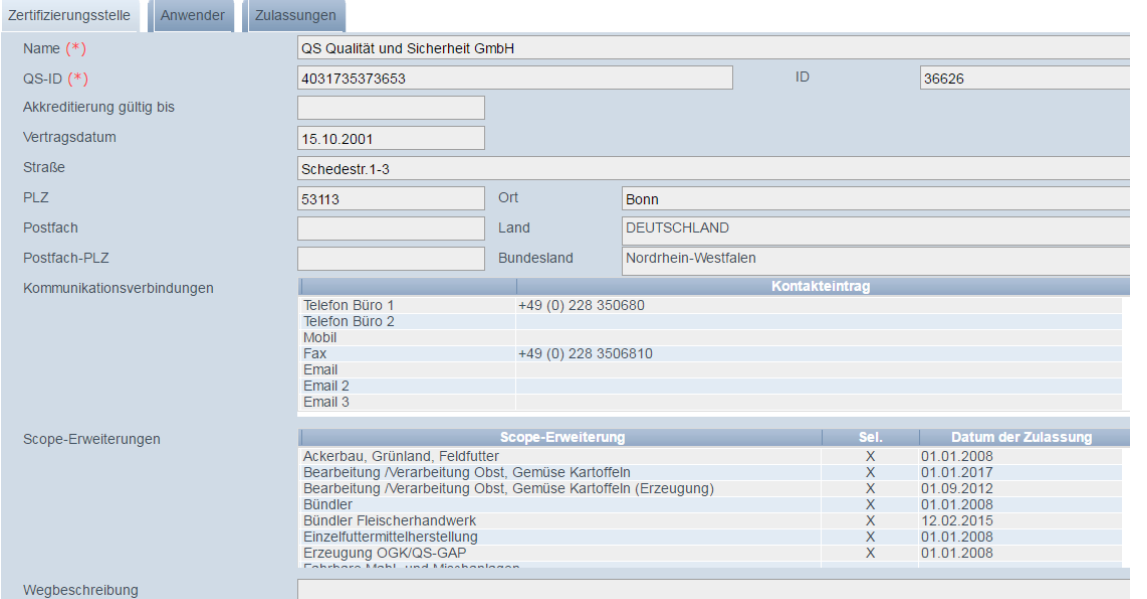

*Hinweis: Die Stammdaten sind nicht editierbar*

| Reiter Anwender: Übersicht über die Anwender Ihrer Zertifizierungsstelle. |  |
|---------------------------------------------------------------------------|--|
|---------------------------------------------------------------------------|--|

#### **Anwender**

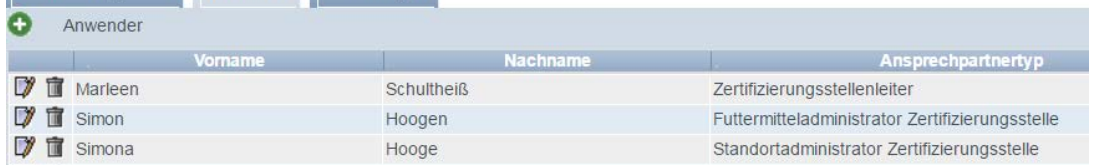

Es gibt folgende Anwendertypen:  $\mathcal{L}_{\mathcal{A}}$ 

Zertifizierungsstelle Anwender Zulassungen

- Zertifizierungsstellenleiter (wird von QS angelegt)  $\sim 100$
- **Ansprechpartner Zertifizierungsstelle**
- Stellvertreter des Ansprechpartners Zertifizierungsstelle
- Futtermitteladministrator Zertifizierungsstelle (Verwaltung von Kleinsterzeugern und fahrbaren Mahl- und Mischanlagen)
- Standortadministrator Zertifizierungsstelle (Zugang für Kleinsterzeuger und  $\sim$ fahrbare Mahl- und Mischanlagen)

**Menüpunkt Zertifizierungsstellen**

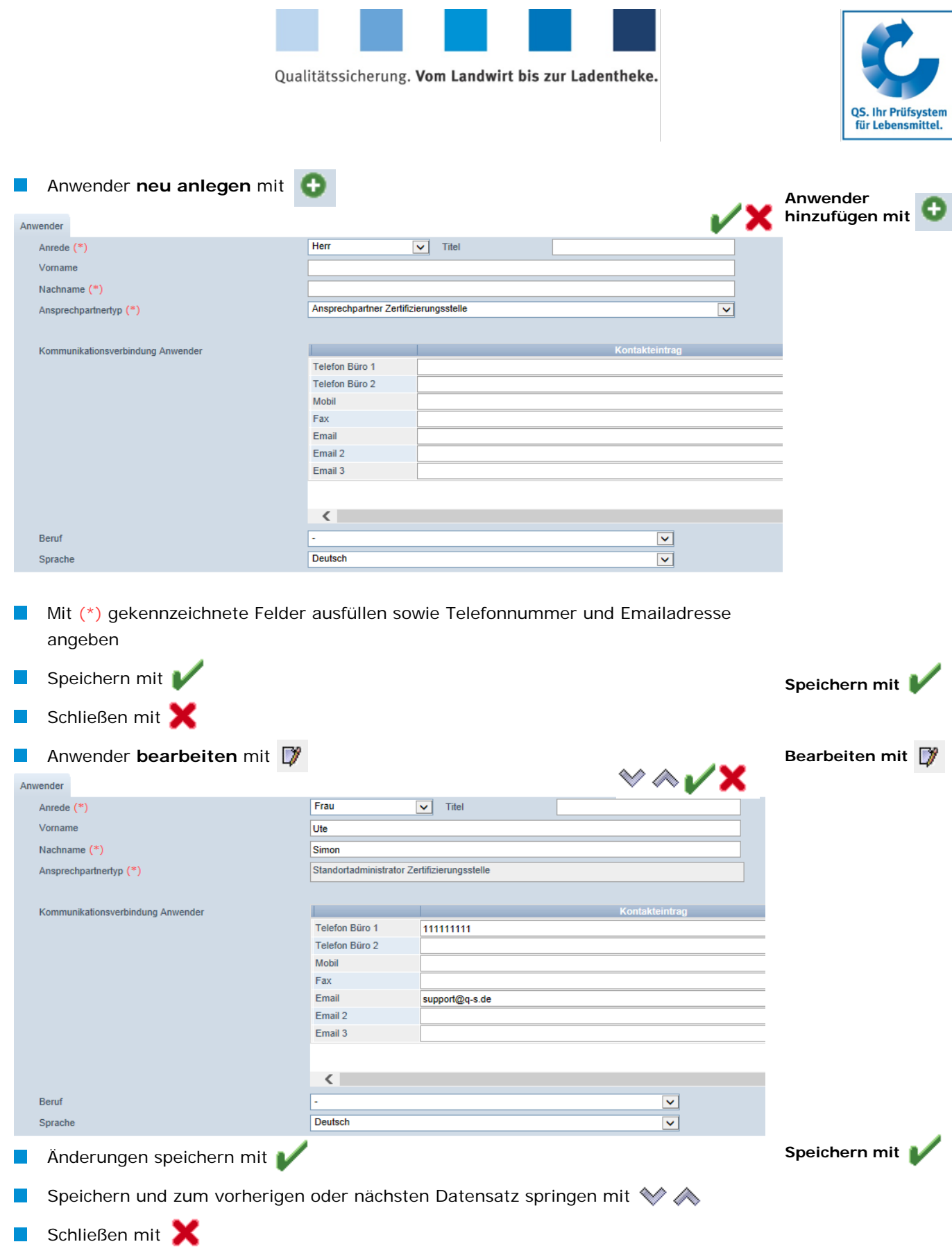

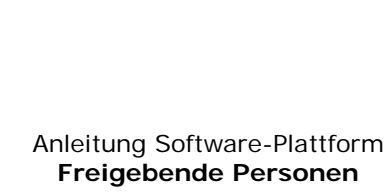

# **Reiter Zulassungen:** Übersicht über alle zugelassenen Auditoren Ihrer

Zertifizierungsstelle.

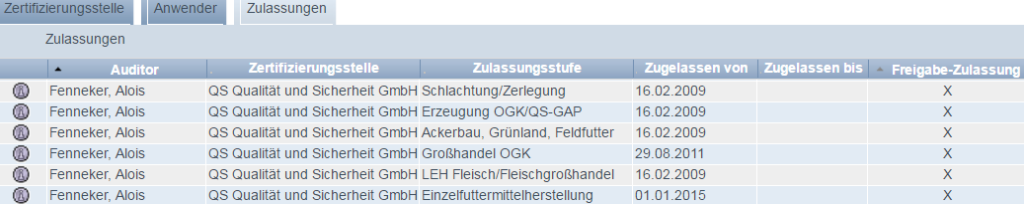

Qualitätssicherung. Vom Landwirt bis zur Ladentheke.

**Zugelassen bis**: Verliert ein Auditor seine Zulassung für eine Stufe, ist hier das  $\mathcal{L}_{\mathcal{A}}$ Datum des Zulassungsentzugs eingetragen

- **Freigabe-Zulassung:** Zeigt an, für welche Stufen eine Freigabe-Zulassung besteht  $\mathbb{R}^n$
- Detailansicht des Auditorendatensatzes öffnen mit l a

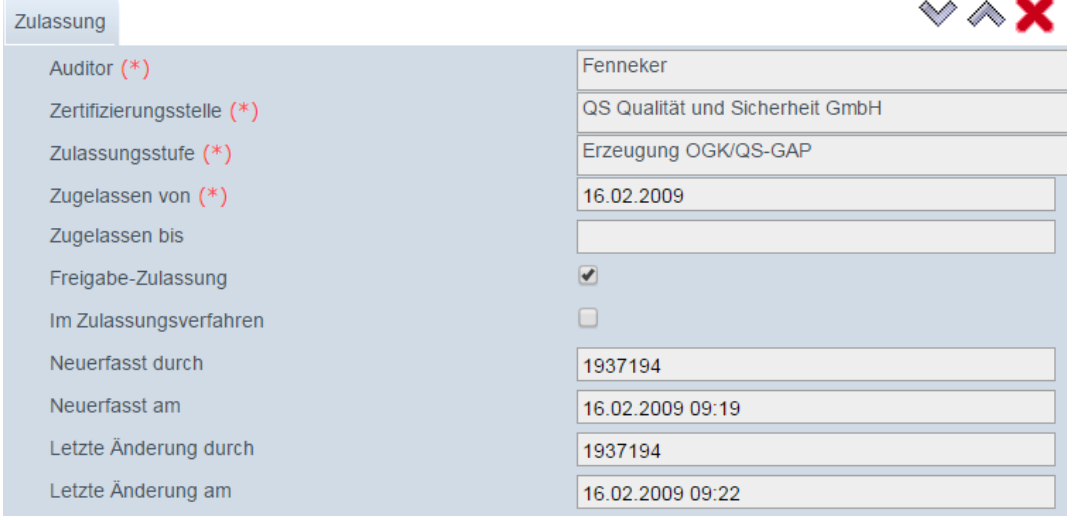

 $\overline{\phantom{a}}$ Zum vorherigen oder nächsten Datensatz springen mit <a>

Schließen mit  $\sim$ 

*Hinweis: Der Auditorendatensatz ist nicht editierbar*

# <span id="page-10-0"></span>**2.4 Menüpunkt Auditberichte**

Hier finden Sie die ein- und freigegebenen Berichte Ihrer Zertifizierungsstelle und ggf. anonymisierte Berichte fremder Zertifizierungsstellen nach Zertifizierungsstellenwechsel.

 klicken, um alle Auditberichte anzuzeigen. Suche ggf. vorher mit Filterfunktionen  $\Box$ 

einschränken, z.B. Produktionsarten

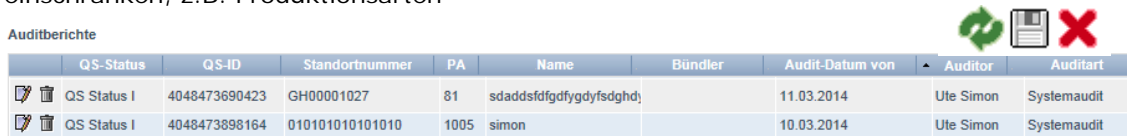

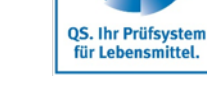

**Menüpunkt Auditberichte**

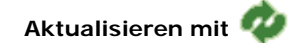

**Auditorendatensatz öffnen mit**  (8)

 $\mathbf{w} \wedge \mathbf{Y}$ 

**Zulassungen**

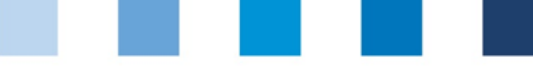

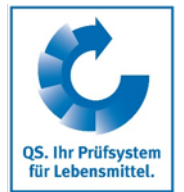

**Auditberichte öffnen mit** 

- Auditberichte können sich fünf verschiedenen Zuständen befinden  $\sim$ 
	- Eingegeben  $\overline{\phantom{a}}$
	- Freigegeben  $\sim$
	- Freigegeben, aber gesperrt (Auditbericht muss von QS entsperrt werden)  $\sim$
	- Versioniert (nach Zurücksetzen)  $\sim$
	- Geschlossen (von QS gesperrt, kein Zugriff)  $\sim$
- klicken, um einzelne Auditberichte zu öffnen  $\mathcal{L}_{\mathcal{A}}$

*Hinweis: Auditberichte können nur bearbeitet werden, solange sie sich im Zustand "eingegeben" befinden.*

*Hinweis: Die angezeigten Reiter können zwischen den Stufen variieren.* 

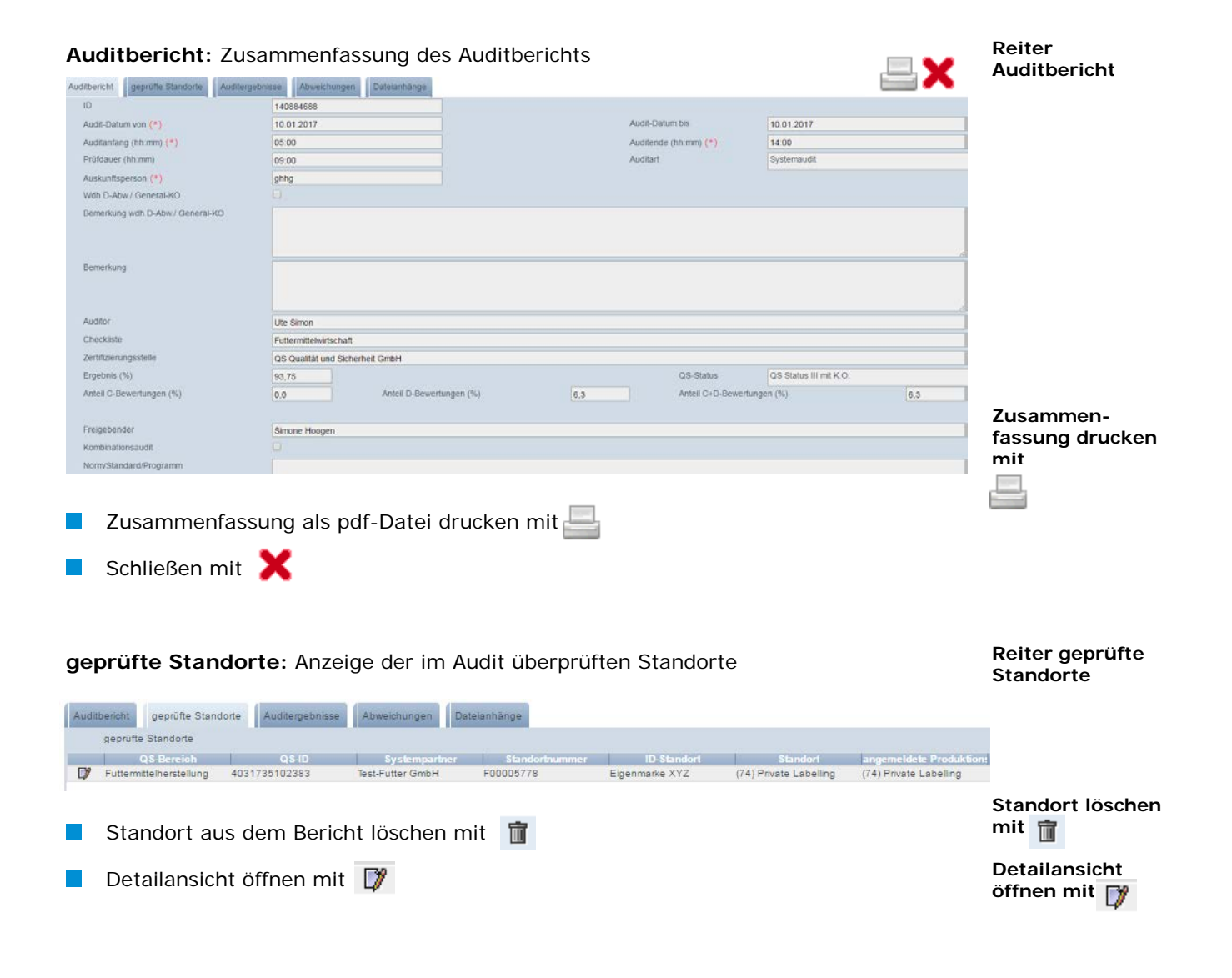

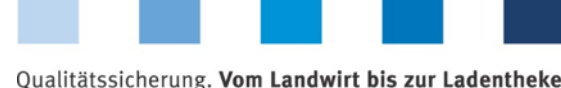

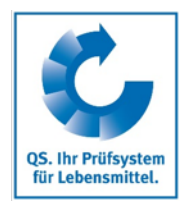

#### **Geprüfter Standort:** Informationen zum im Audit geprüften Standort

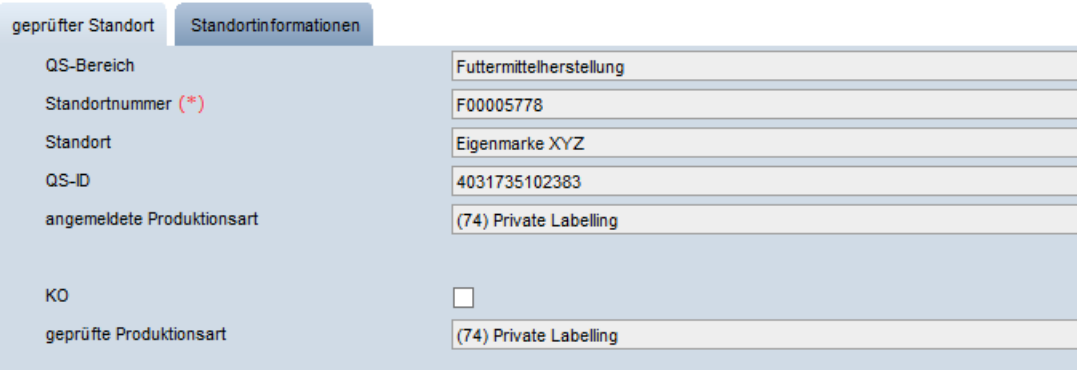

#### **Standortinformationen:** Übersicht über hinterlegte Standortinformationen  $\sim$

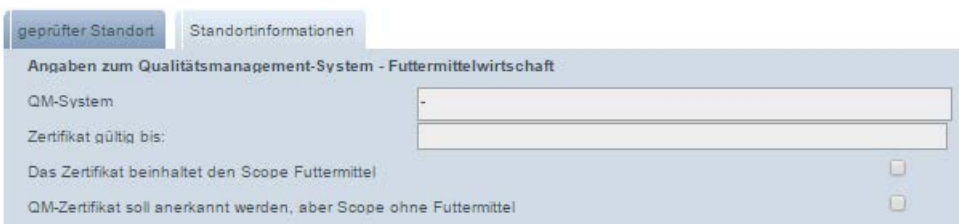

#### **Auditergebnisse:** Übersicht über Auditergebnisse inklusive Kommentaren

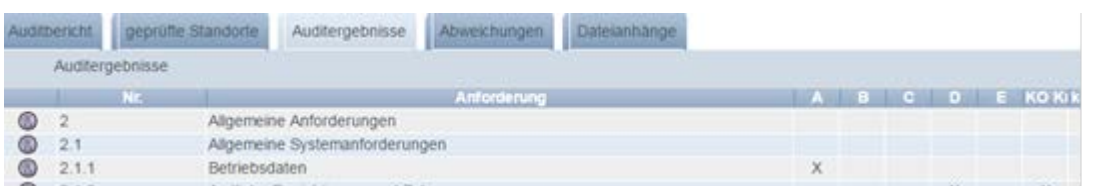

# Detailansicht öffnen mit

**Auditergebnis:** Bewertung des Checklistenpunkts inklusive Kommentar

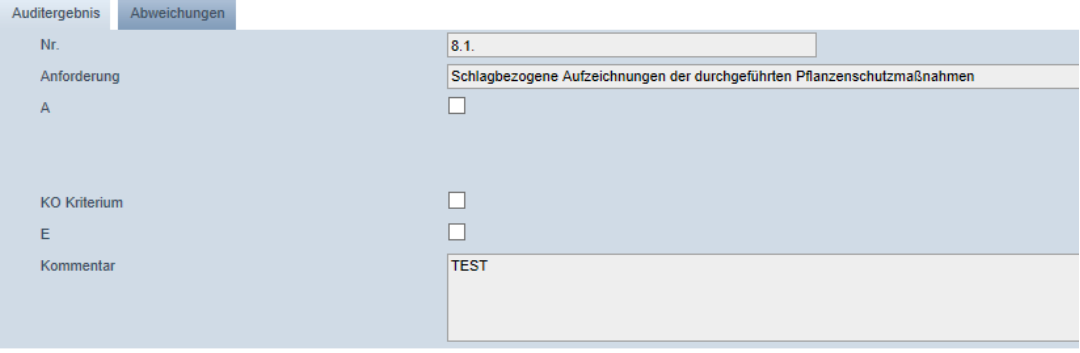

#### **Standortinformationen**

**Geprüfter Standort**

# **Detailansicht öffnen mit**

**Auditergebnisse**

# **Auditergebnis**

Anleitung Software-Plattform **Freigebende Personen**

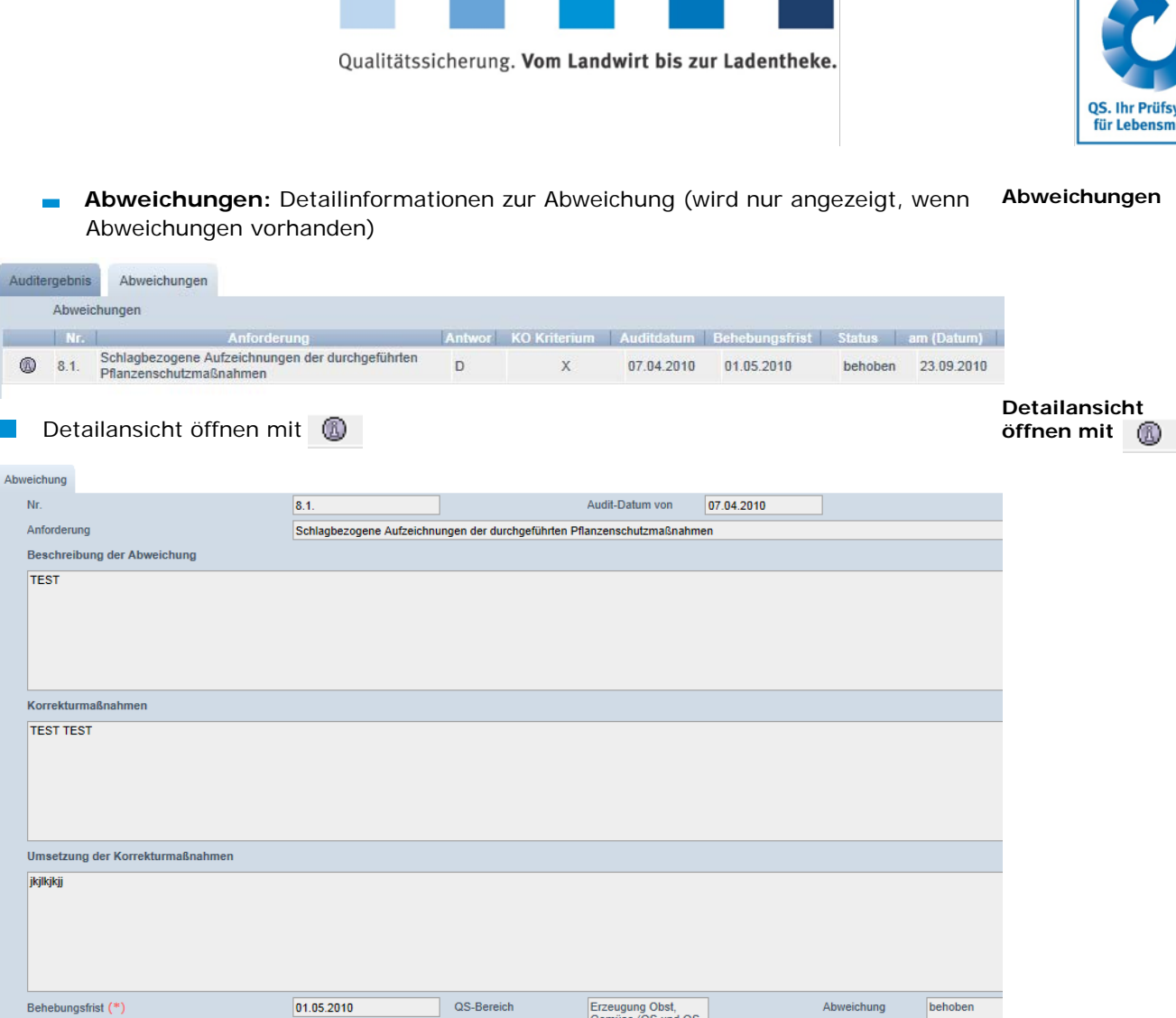

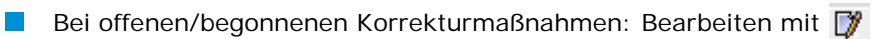

#### **Abweichungen**: Übersicht über im Auditbericht vermerkte Abweichungen

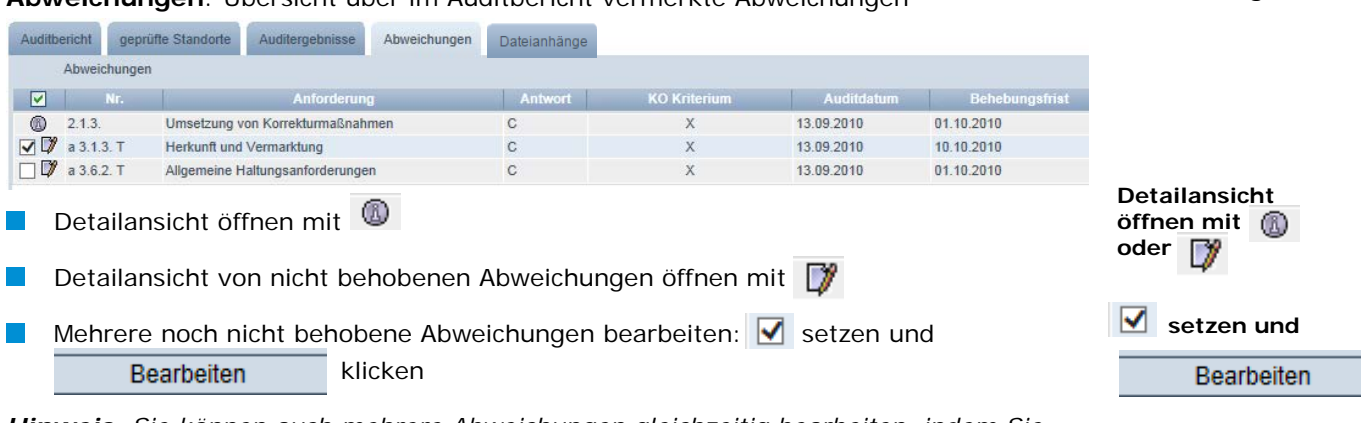

GAP)

*Hinweis: Sie können auch mehrere Abweichungen gleichzeitig bearbeiten, indem Sie mehrere* **v** setzen. Für mehr Informationen zur Bearbeitung von Abweichungen siehe

*Kurzanleitung Software-Plattform*

*Administration von Korrekturmaßnahmen.*

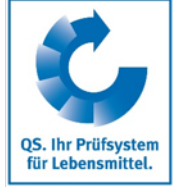

**Abweichungen**

**Bearbeiten mit** 

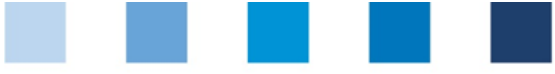

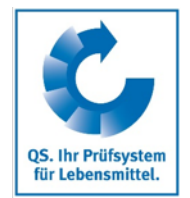

**Auditsperren Auditsperren:** Übersicht über Gründe für Sperrung des Auditberichts Auditbericht geprüfte Standorte Auditergebnisse Auditsperren Abweichungen Auditsperren  $\mathcal{L}$ Sperrgrund <sup>1</sup> Freigabefrist abgelaufen 27.04.2013 **Gesperrt bis:** Bei Entsperrung des Auditberichts erscheint hier das Datum der Entsperrung **Detailansicht**  Detailansicht öffnen mit  $\bigcirc$ . Hier kann ein gestellter Entsperrungsantrag noch mal  $\mathcal{L}_{\mathcal{A}}$ **öffnen mit**  eingesehen werden. **Standort-**

**Standortinformationen:** Übersicht über angegebene Standortinformationen (Beispiel Schlachtung/Zerlegung)

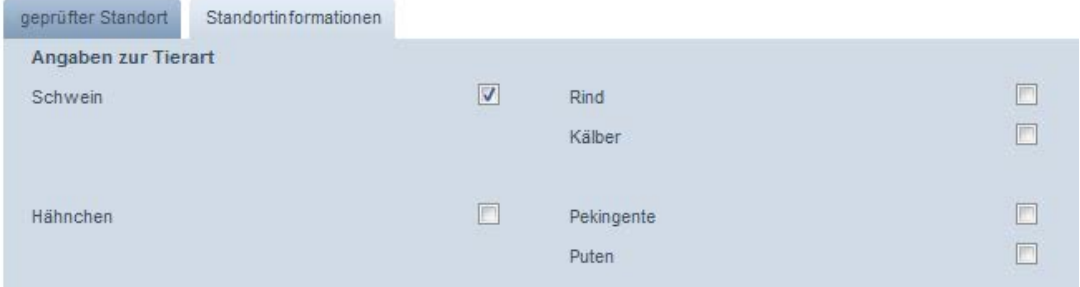

#### <span id="page-14-0"></span>**2.4.1 Auditor im Anerkennungsverfahren:**

#### Dieses Audit wurde durch einen Auditor im Anerkennungsverfahren eigenständig durchgeführt.

 klicken, wenn gekennzeichnet werden soll, dass das Audit durch einen Auditor im Anerkennungsverfahren eigenständig durchgeführt wurde

**Auditor im Anerkennungsverfahren**

**informationen**

#### **Auditor im Anerkennungsverfahren** erscheint

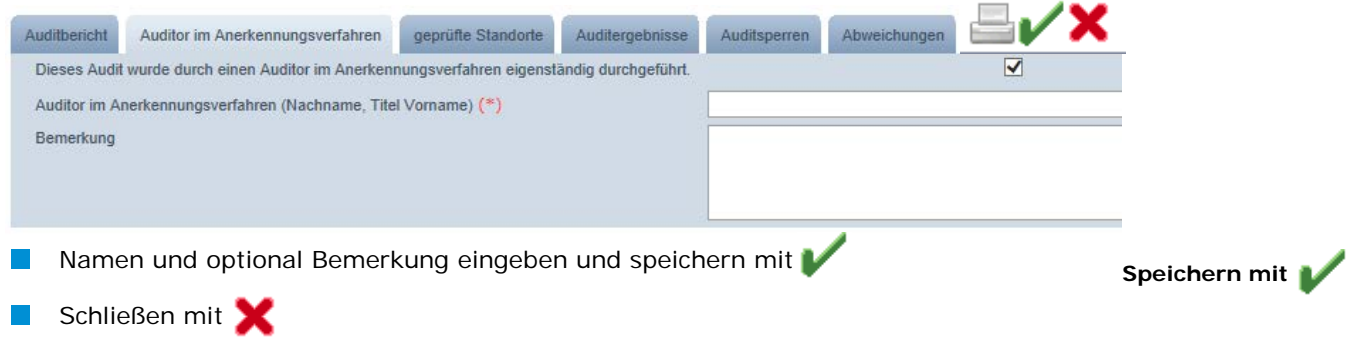

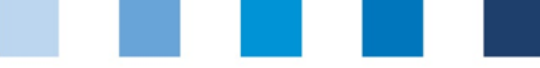

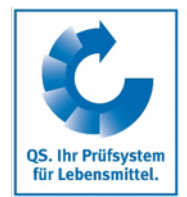

**Änderung der geprüften Produktionsart**

#### <span id="page-15-0"></span>**2.4.2 Änderung der geprüften Produktionsart**

Hier haben Sie die Möglichkeit, die geprüfte Produktionsart auf der Stufe Landwirtschaft/ Erzeugung noch nach Eingabe des Auditberichts zu ändern

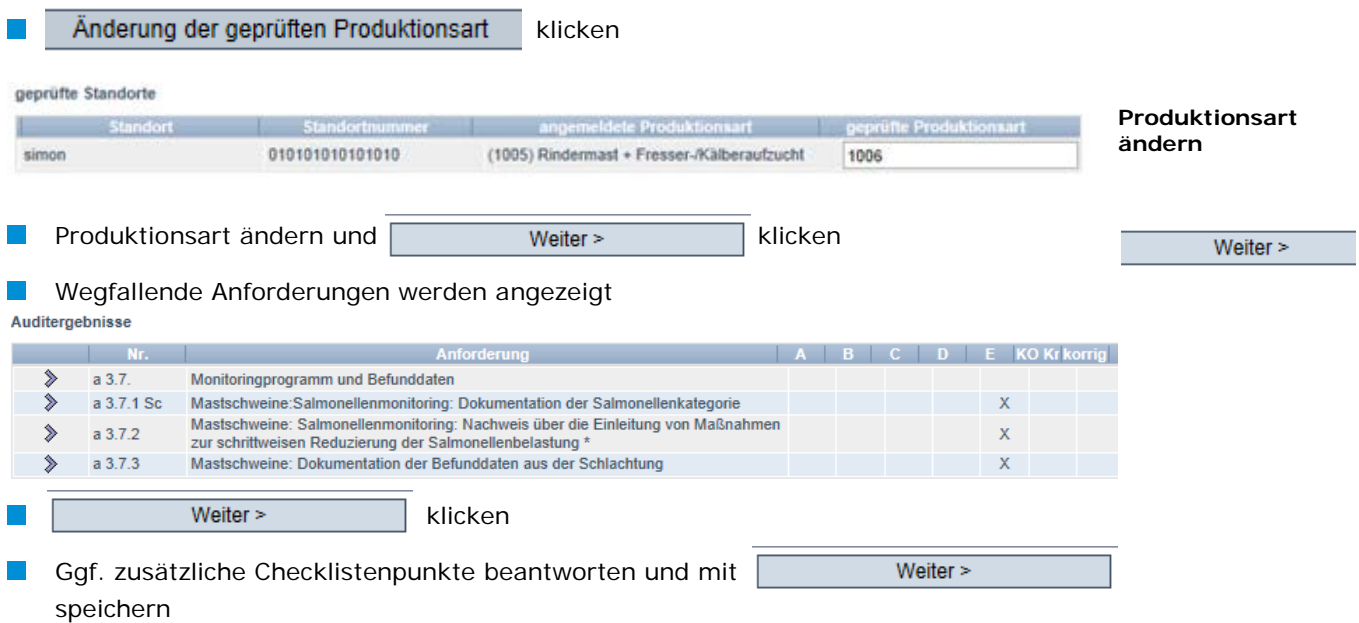

#### <span id="page-15-1"></span>**2.4.3 Freigabe des Auditberichts**

#### Hier können Sie eingegebene Auditberichte von Stufen freigeben, für die Sie eine Freigabe-Berechtigung besitzen.

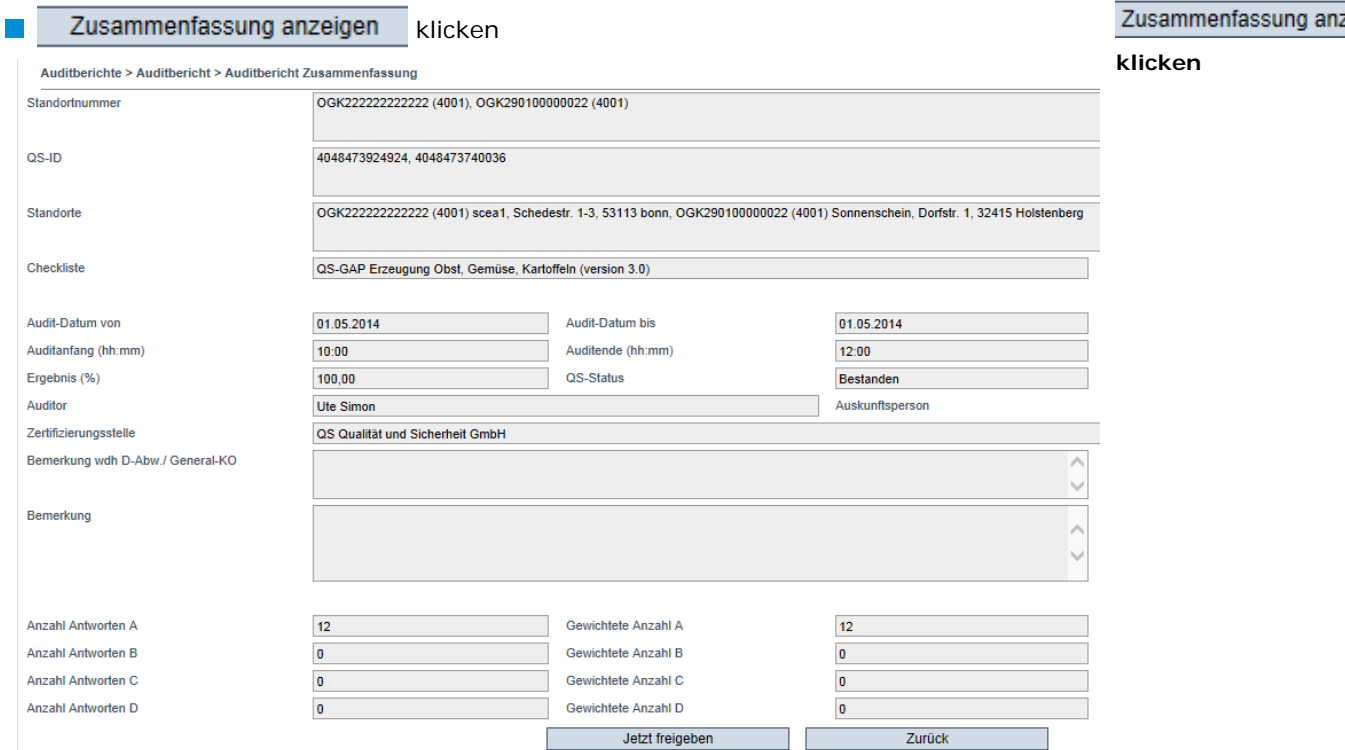

#### **Freigabe des Auditberichts**

zeigen

<span id="page-16-0"></span>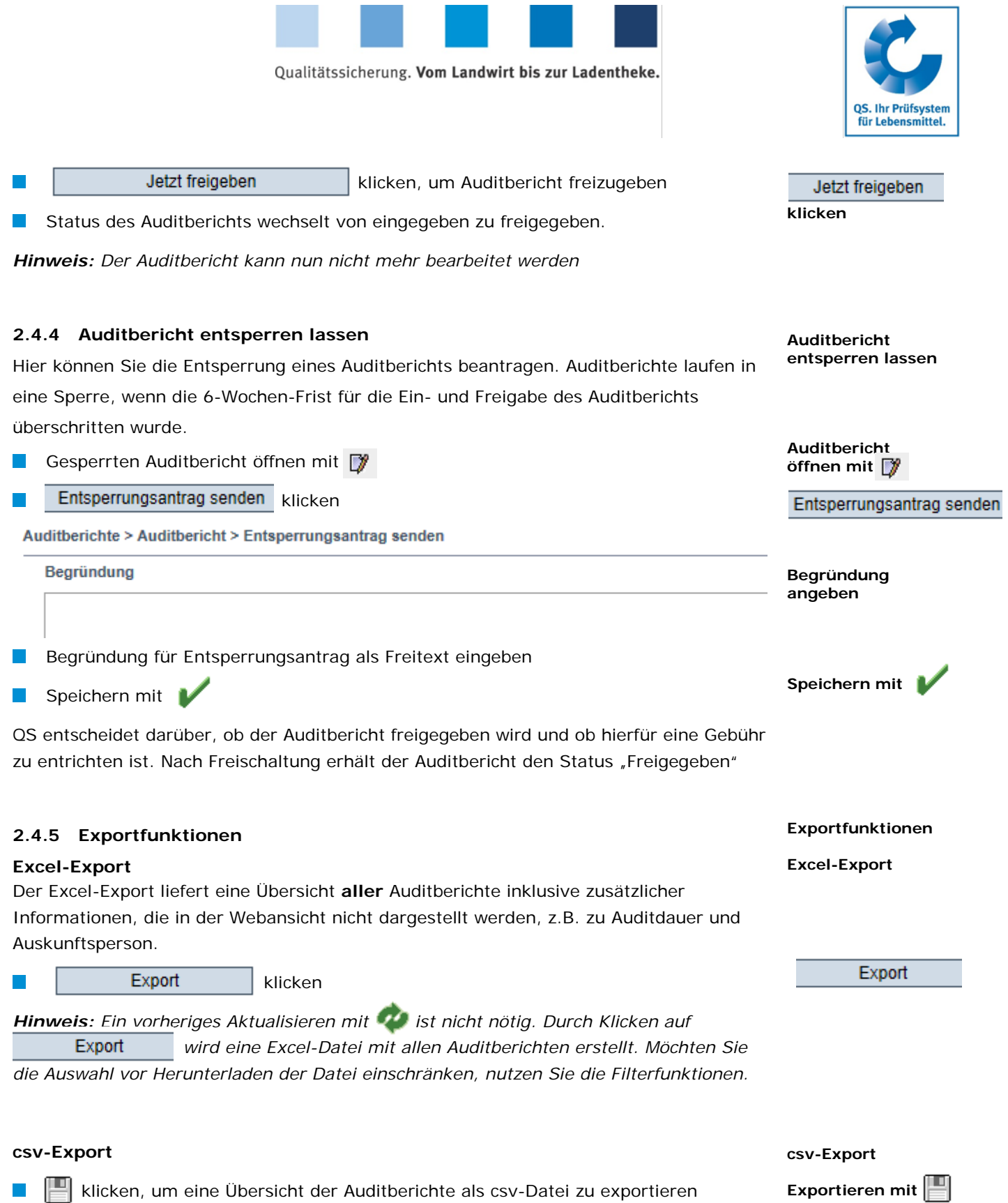

<span id="page-16-1"></span>*Hinweis: Der csv-Export enthält die in der Tabelle dargestellten Zeilen und max. 3000 Auditberichte.* 

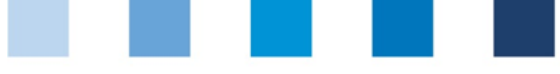

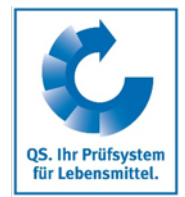

**Menüpunkt Anzahl Standorte pro Betriebszweig (SPOTaudits)**

# <span id="page-17-0"></span>**2.5 Menüpunkt Anzahl Standorte pro Betriebszweig (SPOTaudits)**

Hier wird Ihnen pro Bündler die Anzahl Standorte pro Betriebszweig angezeigt, bei denen zum Stichtag ein zusätzliches unangek. SPOTaudit durchgeführt werden muss.

*Hinweis: Angezeigt werden nur diejenigen Bündler, bei denen in mindestens einem Betriebszweig Betriebe mit der Option SPOTaudit hinterlegt sind.*

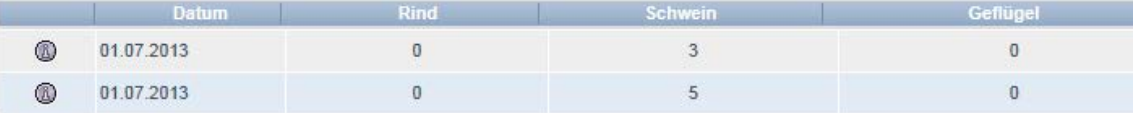

**Datum:** Datum des letzten Stichtags, an dem die Anzahl der Standorte berechnet wurde

<span id="page-17-1"></span>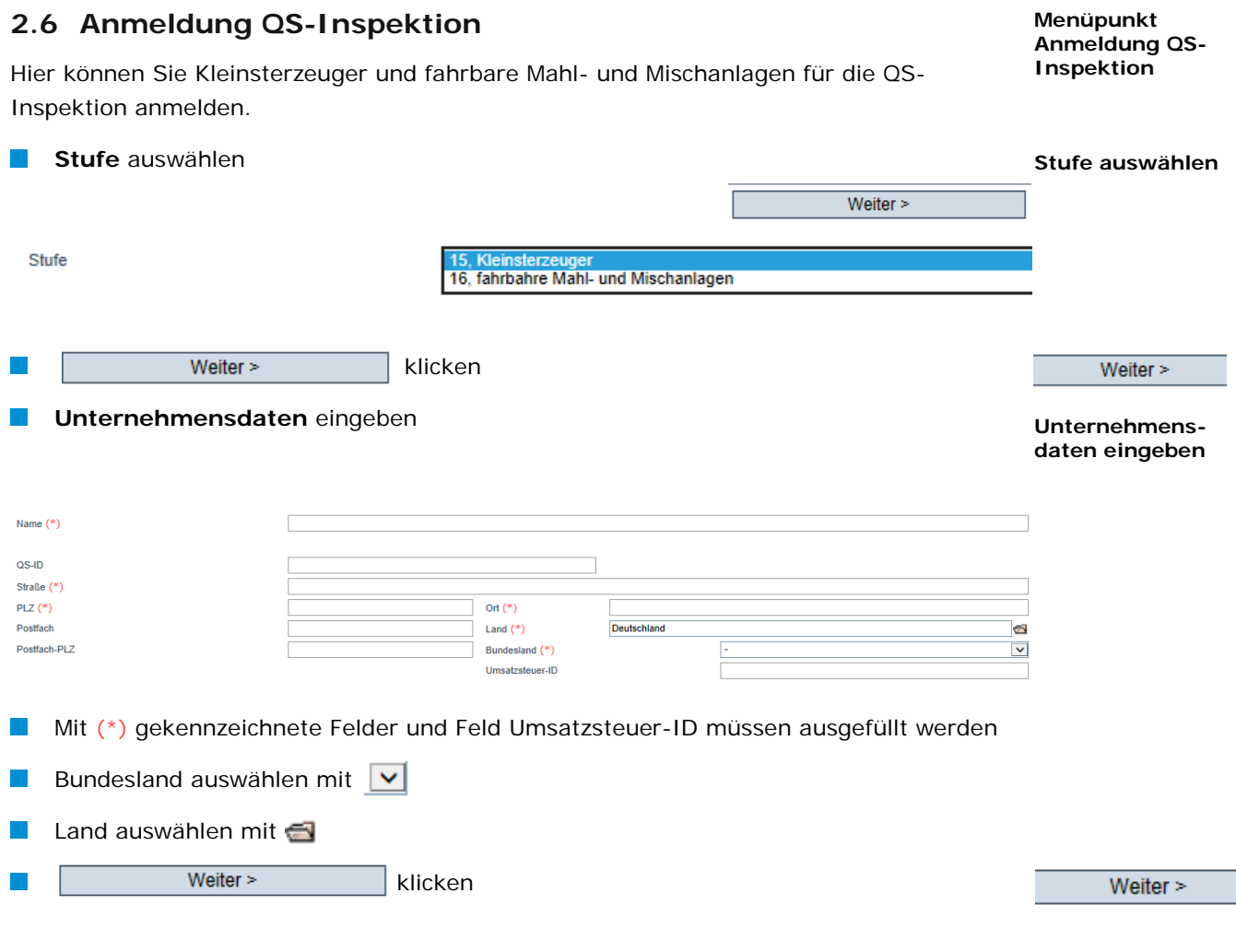

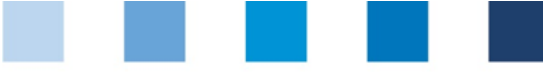

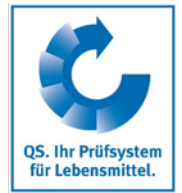

Ξ

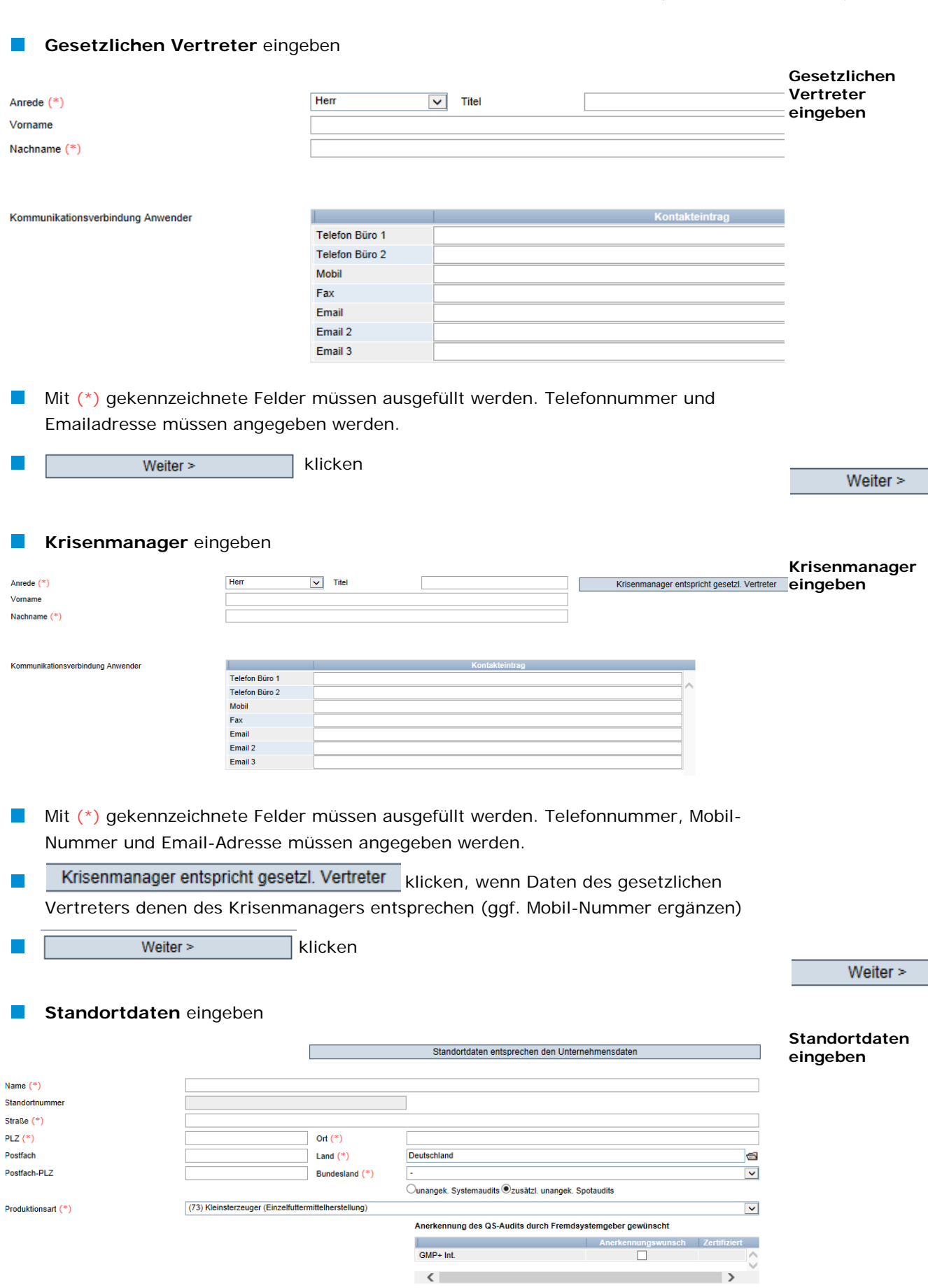

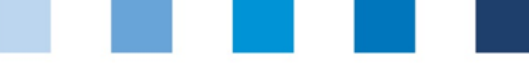

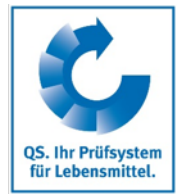

- Mit (\*) gekennzeichnete Felder müssen ausgefüllt werden.
- Standortdaten entsprechen den Unternehmensdaten klicken, falls zutreffend und Standortdaten als Unternehmensdaten übernommen werden sollen.
- Bei **Fahrbaren Mahl- und Mischanlagen** muss das Kennzeichen der Anlage als Standortnummer eingetragen werden
- Produktionsart auswählen
- **Mit @ auswählen, ob unangekündigte Systemaudits oder zusätzlich angekündigte** Spotaudits durchgeführt werden sollen.

#### **Anerkennung in Fremdsystemen**

Hier können Sie angeben, ob eine Anerkennung in Fremdsystemen gewünscht ist. Anerkennung des QS-Audits durch Fremdsystemgeber gewünscht

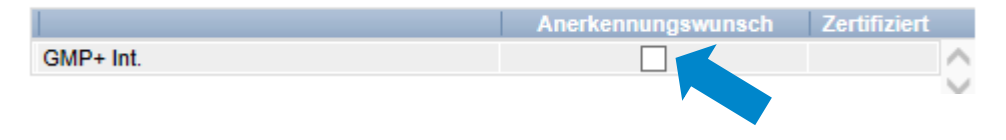

#### **Teilnahme an QM-Milch**

Hier können Sie angeben, ob eine Teilnahme an QM-Milch gewünscht ist.

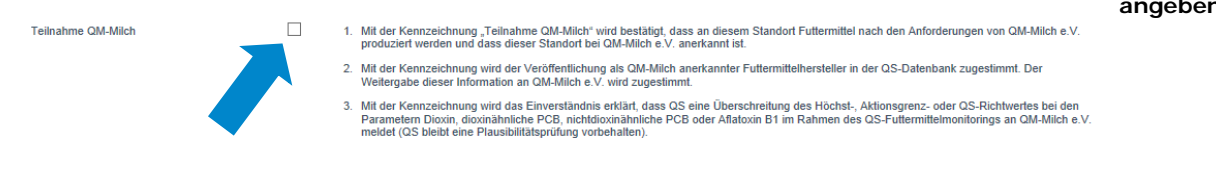

Zum Abschließen der Eingabe klicken weiter > klicken I.

*Hinweis: Für das Futtermittelmonitoring sollen Kleinsterzeuger einen eigenen Zugang zur Datenbank erhalten. Dazu müssen sie als Standortadministratoren in der Datenbank angemeldet werden (s. Kapitel 2.2). Nach der Anmeldung müssen diesen Standortadministratoren ihre Standorte zugeordnet werden. Diese Zuordnung kann nur durch einen Futtermitteladministrator Ihrer Zertifizierungsstelle erfolgen. Fahrbare Mahlund Mischanlagen benötigen nur einen Zugang, wenn sie die Freigabeprüfung gemäß Leitfaden durchführen müssen.*

### <span id="page-19-0"></span>**2.7 Menüpunkt Unternehmen (QS-Inspektion)**

Hier finden Sie alle über Ihre Zertifizierungsstelle angemeldeten Kleinsterzeuger und fahrbaren Mahl- und Mischanlagen.

**Menüpunkt Unternehmen (QS-Inspektion)**

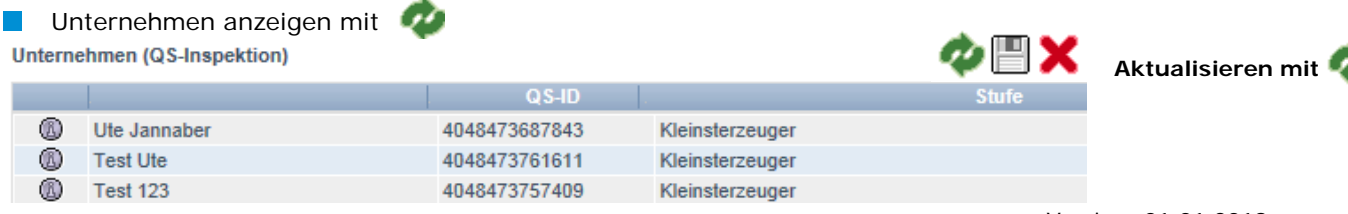

Anleitung Software-Plattform **Freigebende Personen**

Version: 01.01.2019 Status: • Freigabe Seite 20 von 29

**Anerkennungswunsch angeben**

**Teilnahme an QM-Milch angeben**

Weiter  $>$ 

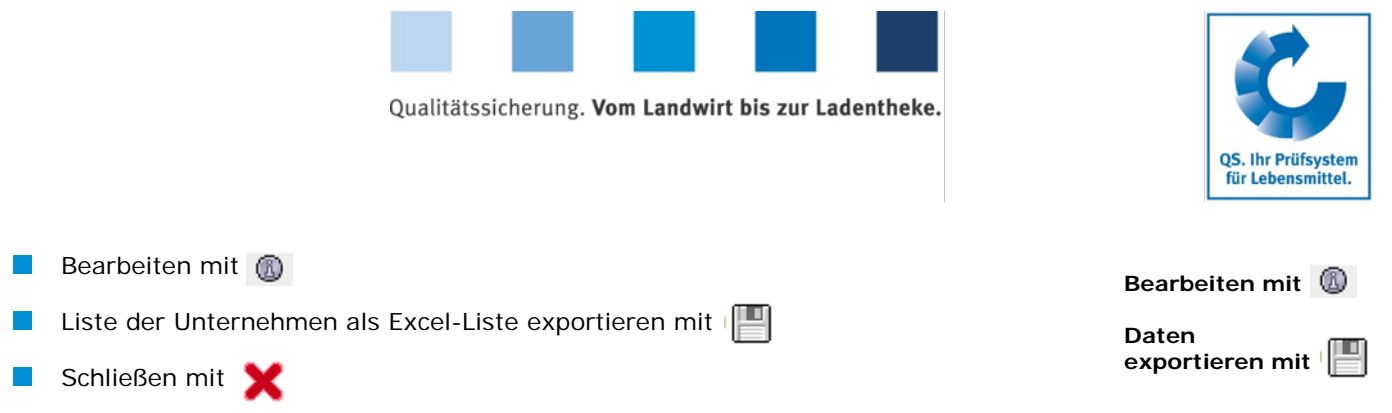

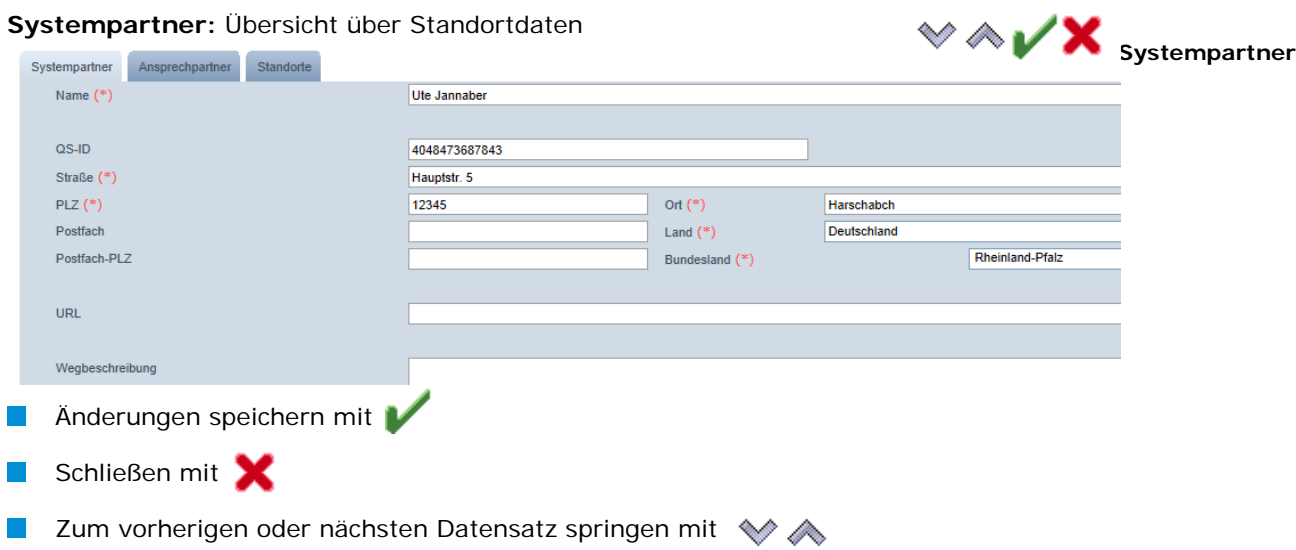

#### **Ansprechpartner:** Übersicht über Ansprechpartner des Systemteilnehmers

#### **Ansprechpartner**

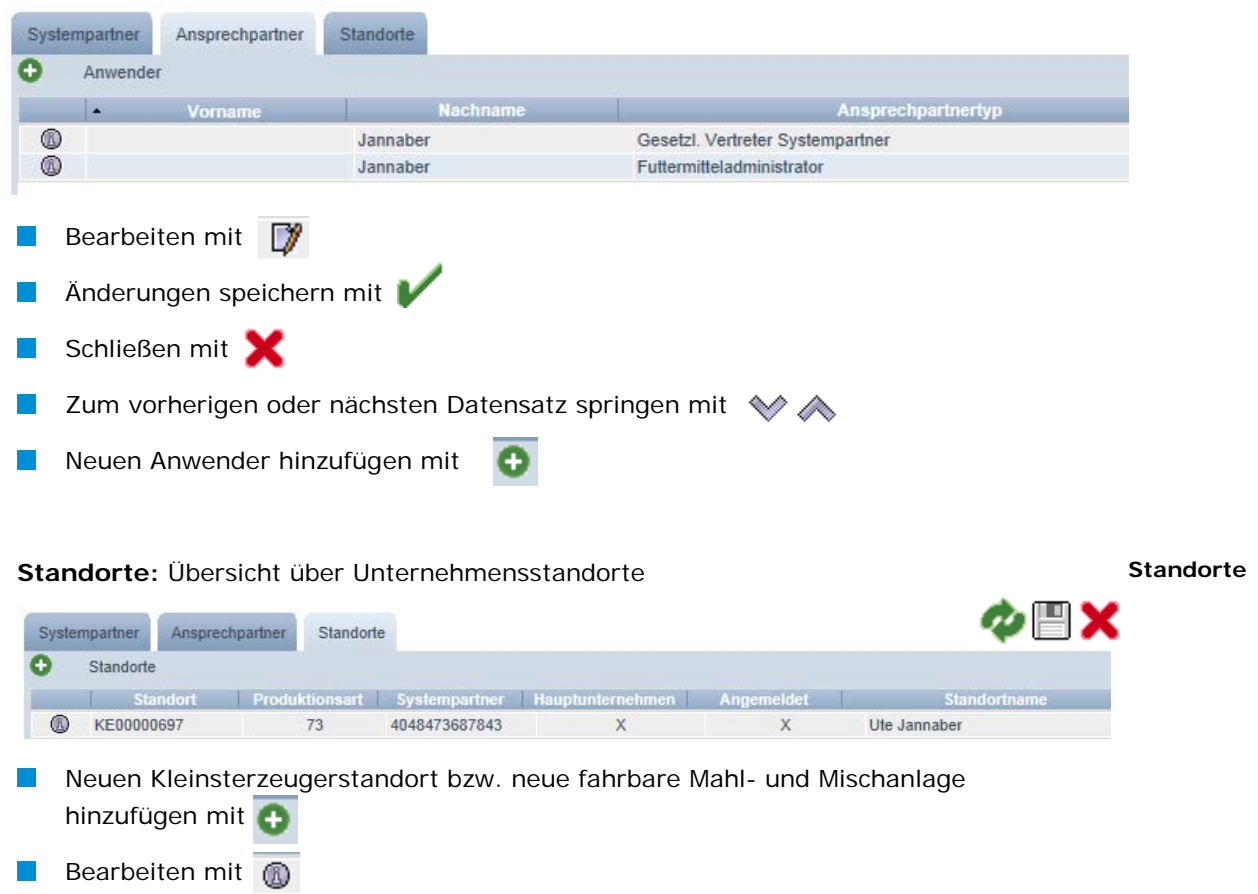

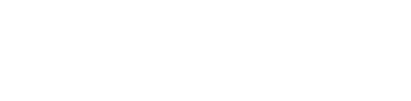

# **Standort abmelden/anmelden**

Hier können Sie angemeldete Standorte abmelden bzw. abgemeldete Standorte wieder anmelden

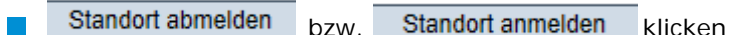

### **Reiter Gate-Keeper**

Hier können die Futtermittel eingetragen werden, für die das Unternehmen als Gate-Keeper fungiert.

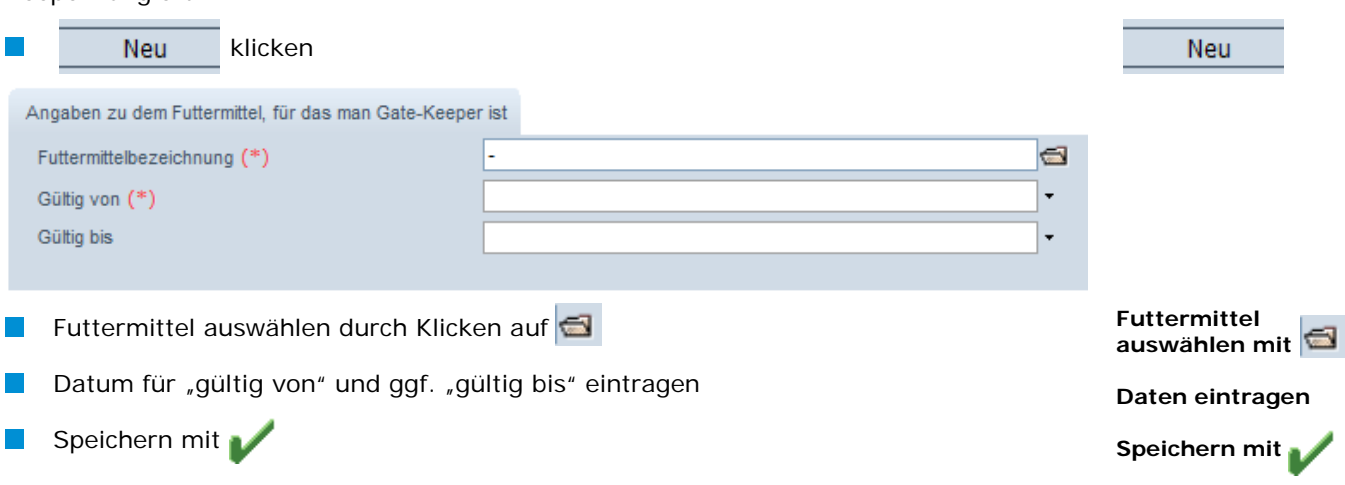

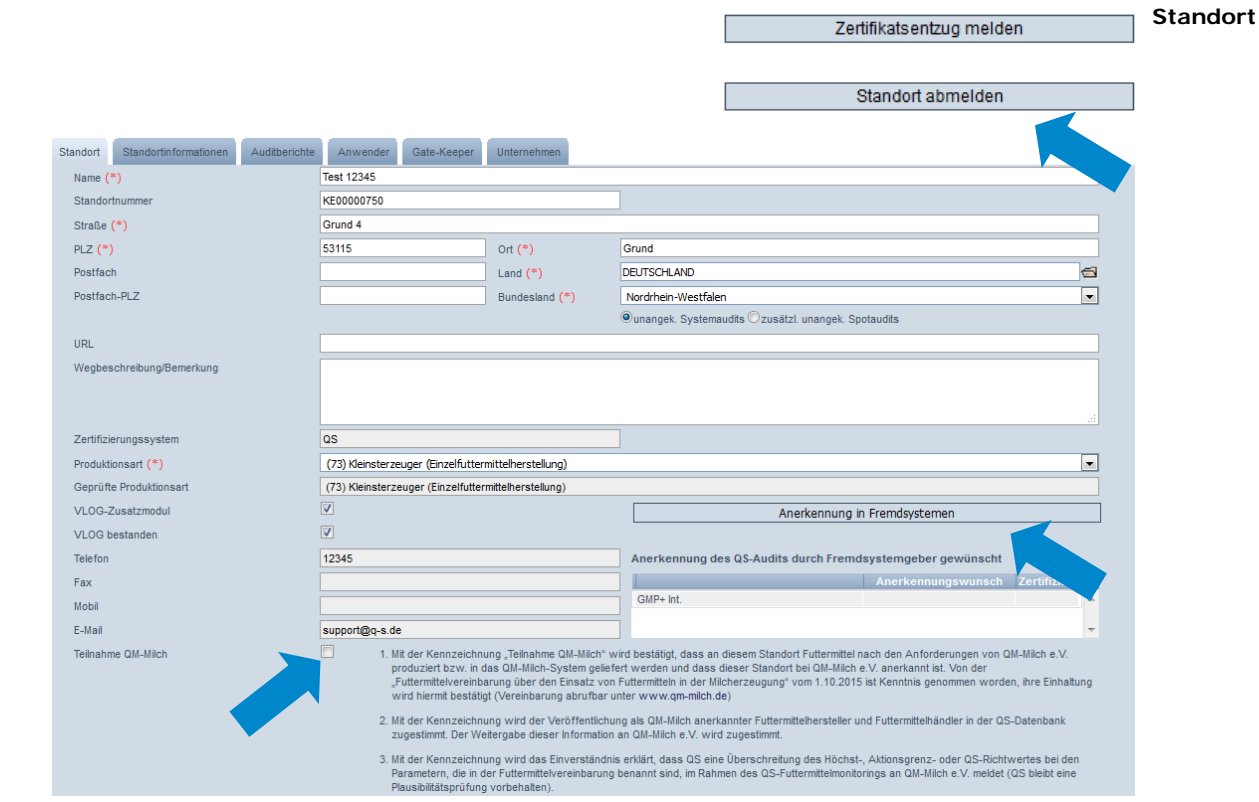

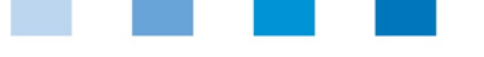

Qualitätssicherung. Vom Landwirt bis zur Ladentheke.

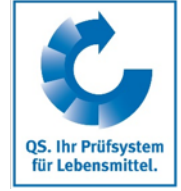

#### **Standort abmelden**

**Gate Keeper**

Standort abmelden

Standort anmelden

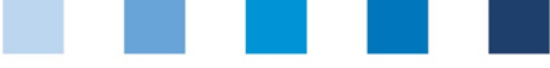

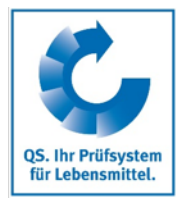

#### **Auswahl der Auditart, Anerkennung in Fremdsystemen und Teilnahme QM-Milch**

Siehe Kapitel [2.5.](#page-17-1)

# <span id="page-22-0"></span>**2.8 Menüpunkt Standorte**

Hier finden Sie alle Standorte, die Ihrer Zertifizierungsstelle zugeordnet sind. Standorte

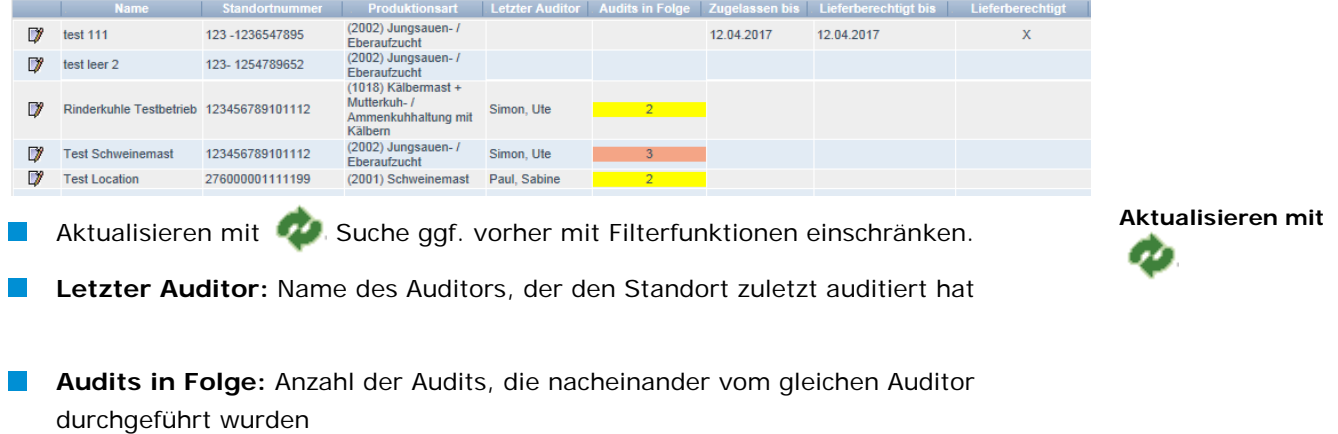

*Hinweis: Es dürfen nur drei Audits in Folge vom gleichen Auditor durchgeführt werden. Danach muss der Standort von einem anderen Auditor auditiert werden*.

 $\overline{\phantom{a}}$ *<b>1* klicken, um Standortdaten zu öffnen

*Hinweis: Die angezeigten Reiter können je nach Stufe variieren*.

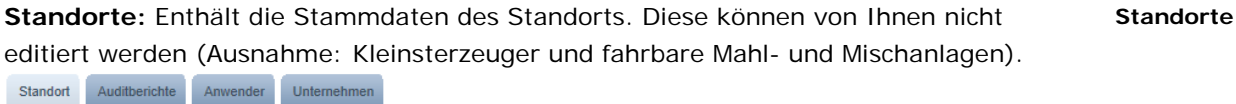

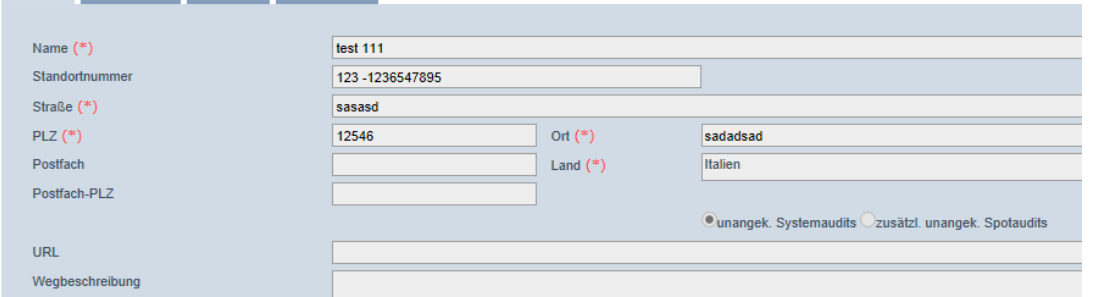

**Auditberichte:** Enthält die für den Standort hinterlegten Auditberichte

#### **Auditberichte**

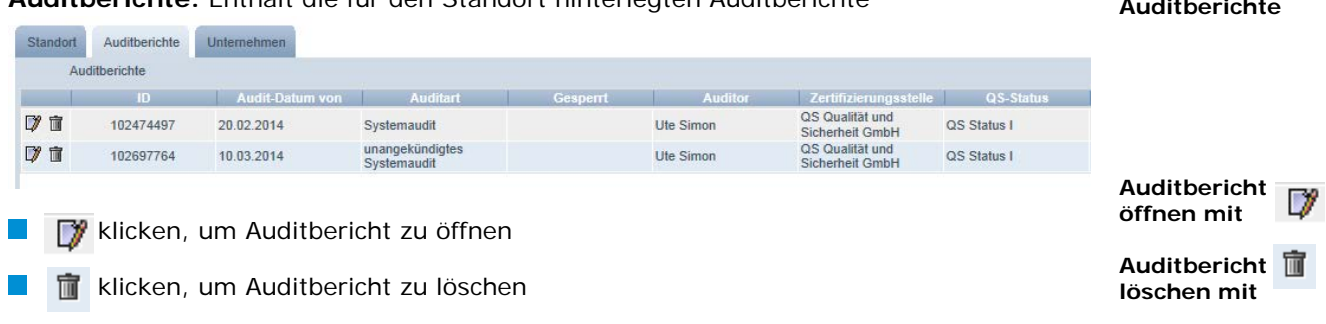

Version: 01.01.2019 Status: • Freigabe Seite 23 von 29

**Menüpunkt Standorte**

**Standortdaten öffnen mit** 

V

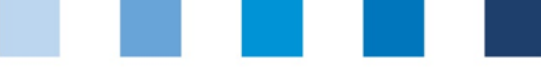

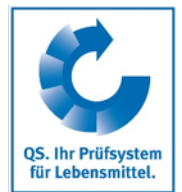

*Hinweis: Nach Freigabe des Auditberichts ist ein Löschen durch die Zertifizierungsstelle (freigebende Person) nicht mehr möglich.* 

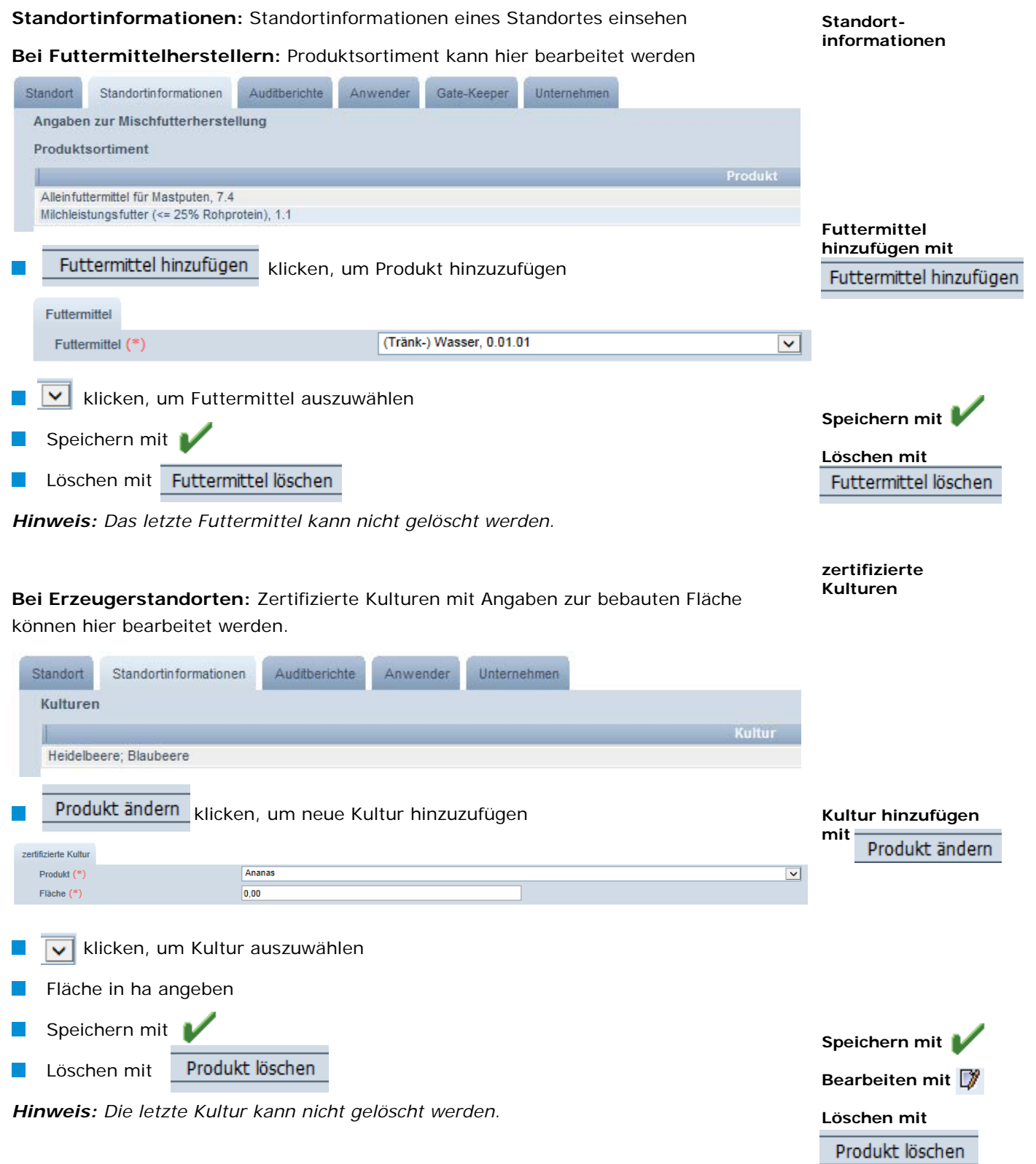

<span id="page-24-0"></span>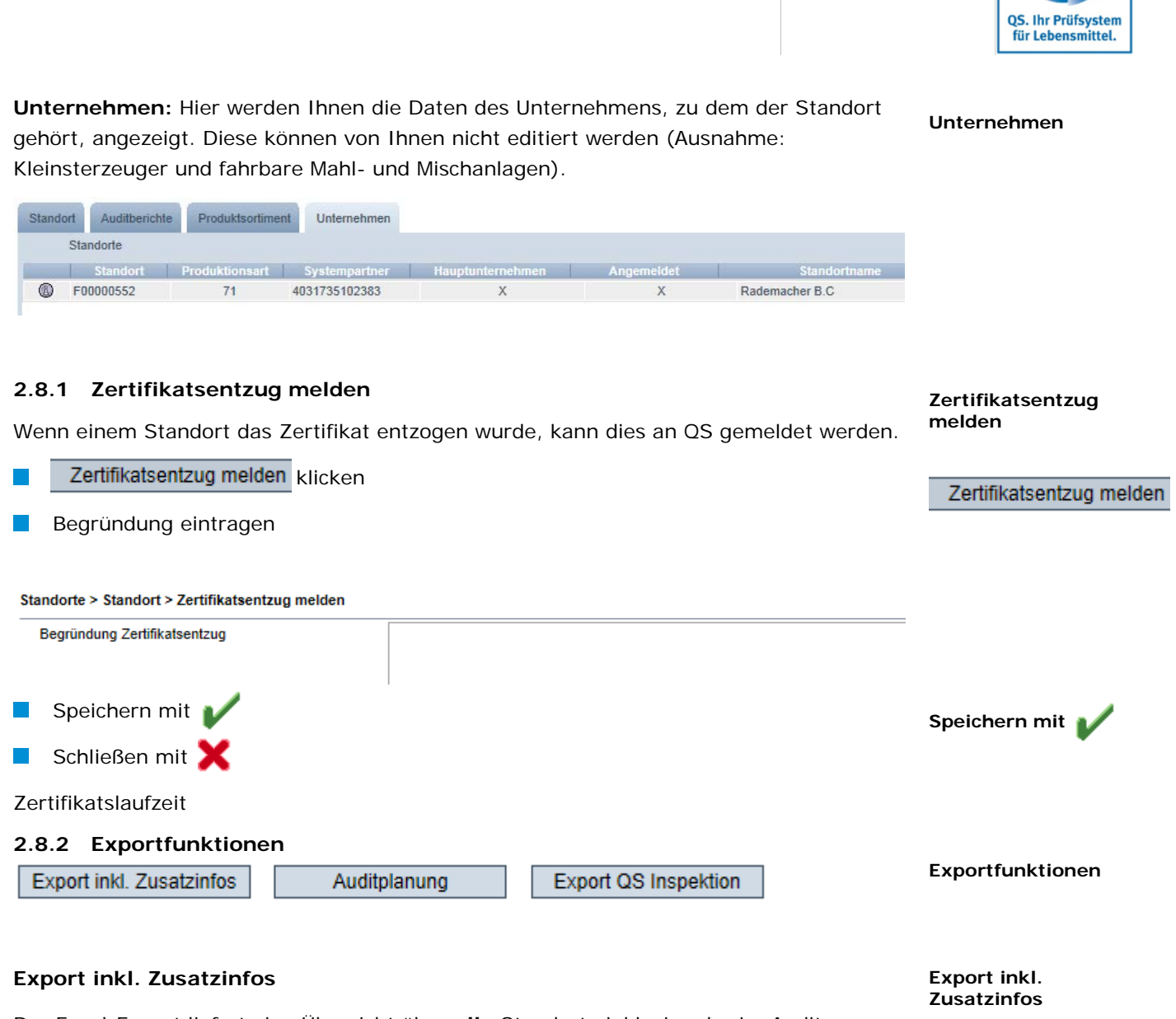

<span id="page-24-1"></span>Der Excel-Export liefert eine Übersicht über **alle** Standorte inklusive der im Audit angegebenen Zusatzinformationen.

Export inkl. Zusatzinfos klicken  $\overline{\mathcal{L}}$ 

**Hinweis:** Ein vorheriges Aktualisieren mit **ist nicht nötig. Durch Klicken auf Export inkl. Zusatzinfos** wird eine Excel-Datei mit allen Standorten erstellt. Möchten Sie *die Auswahl vor Herunterladen der Datei einschränken, nutzen Sie die Filterfunktionen.*

### **Auditplanung**

Über den Button Auditplanung erhalten Sie eine Exceldatei mit **allen** Standorten und zugehörigen Informationen, die Sie für Ihre Auditplanung benötigen, z.B. Informationen zur gewünschten Auditart und Kontaktdaten des Standortes.

Auditplanung klicken

**Hinweis:** Ein vorheriges Aktualisieren mit **ist nicht nötig. Durch Klicken auf**  *wird eine Excel-Datei mit allen Standorten erstellt. Möchten Sie die Auswahl vor Herunterladen der Datei einschränken, nutzen Sie die Filterfunktionen.*

Version: 01.01.2019 Status: • Freigabe Seite 25 von 29

**klicken**

**klicken** 

Export inkl. Zusatzinfos

Auditplanung

**Auditplanung**

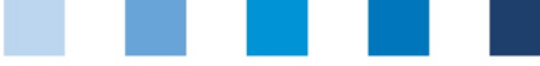

#### **Export QS Inspektion**

Der Export QS Inspektion bietet eine Übersicht über alle an der QS-Inspektion teilnehmenden Standorte inklusive zusätzlichen Informationen wie geprüfter Produktionsart.

Export QS Inspektion klicken

**Hinweis:** Ein vorheriges Aktualisieren mit **in der auf der auf der auf der auf der auf der auf der auf der auf** b  *wird eine Excel-Datei mit allen Standorten erstellt. Möchten Sie die Auswahl vor Herunterladen der Datei einschränken, nutzen Sie die Filterfunktionen.*

### <span id="page-25-0"></span>**2.9 Menüpunkt Korrekturmaßnahmen**

Hier werden Ihnen alle mit den Betrieben vereinbarten Korrekturmaßnahmen angezeigt.

Aktualisieren mit **1994**. Suche ggf. vorher mit Filterfunktion einschränken.

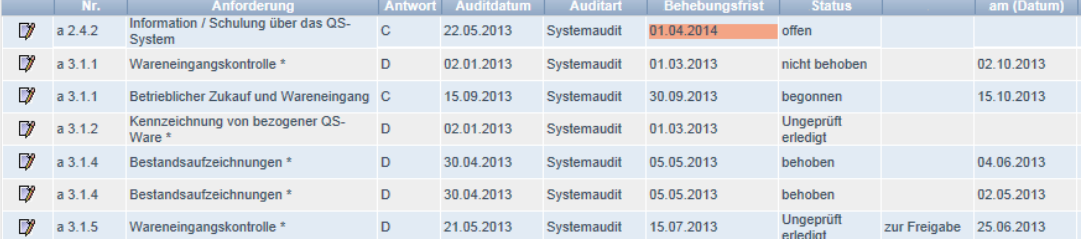

- **Status:** Korrekturmaßnahmen können sich in sechs verschiedenen Zuständen befinden:
	- **Offen:** Mit der Umsetzung der Korrekturmaßnahme wurde noch nicht begonnen.
	- **Begonnen:** Mit der Umsetzung der Korrekturmaßnahme wurde begonnen. Dies ist kein Endzustand, die Korrekturmaßnahme muss fortgeführt werden zu behoben oder nicht behoben
	- **Fristgerecht behoben:** Die Umsetzung der Korrekturmaßnahme ist **Contract** nachweislich fristgerecht erfolgt
	- **Nicht behoben:** Die Umsetzung der Korrekturmaßnahme ist nachweislich nicht erfolgt bzw. begonnen worden
	- **Ungeprüft erledigt:** Dieser Status wird vergeben bei gekündigten Verträgen, **Contract** abgemeldeten Systempartnern, wenn eine Umsetzung nicht nachprüfbar oder eine Anforderung so nicht mehr gegeben ist
	- **Nachträglich behoben:** Die Umsetzung der Korrekturmaßnahme ist nachträglich, nachweislich erfolgt.
- **Behebungsfrist:** Bei offenen Korrekturmaßnahmen, deren Behebungsfrist abgelaufen ist, ist das Datum in der Spalte Behebungsfrist rot hinterlegt.

**Export QS-Inspektion**

**Export QS Inspektion** 

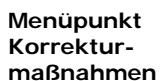

**Aktualisieren mit** 

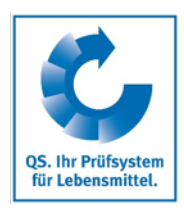

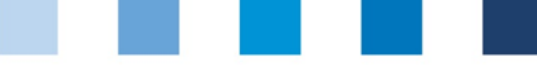

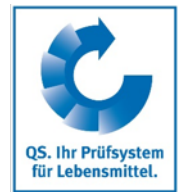

**Zur Freigabe:** Die Zustände

- ungeprüft erledigt
- nicht behoben
- behoben bei K.O.-Abweichung

sind nicht unmittelbar ersichtlich. **Die freigebende Person muss die Änderung der Korrekturmaßnahme im Vier-Augen-Prinzip überprüfen und freigeben.**

Datensatz öffnen mit **The State** 

Für weitere Informationen zur Bearbeitung von Korrekturmaßnahmen lesen Sie auch die

**Kurzanleitung Software-Plattform Administration von Korrekturmaßnahmen** **öffnen mit** 

**Korrekturmaßnahme** 

**Weitere Informationen** 

**Übernahme/ Ablehnung Fremdzertifizierung bei Zertifizierungsstellenwechsel**

**Menü Zertifikate** 

**öffnen**

# <span id="page-26-0"></span>**2.10 Menüpunkt Zertifizierung**

Hier können bestehende Fremdzertifizierungen (derzeit nur gültig für IFS-Logistik/FOOD) bei Zertifizierungsstellenwechsel übernommen oder abgelehnt werden und die Laufzeit eines Zertifikates bei einem übernommenen Standort eingegeben werden.

#### <span id="page-26-1"></span>**2.10.1 Übernahme/ Ablehnung Fremd-zertifizierung bei Zertifizierungsstellenwechsel**

 klicken, um Standort anzuzeigen Standort öffnen mit Test Lanenung Flaisch II 09.01.2018 no der Zertifizie GH00002175 8505800  $PLZ$  (\*  $O(t)$ Land  $\overline{C}$ DEUTSCHLAN Postfach PLI **Bundest** Rhaini  $\overline{\phantom{a}}$ **URL** 

**Übernahme der Zertifizierung**

Menü Zertifikate öffnen

**Übernahme der Zertifizierung**

**Mouseover-Texte**

Übernahme der Zertifizierung klicken

*Hinweis: Wird der Button mit der Maus berührt, erscheint eine kurze Erläuterung der Option.*

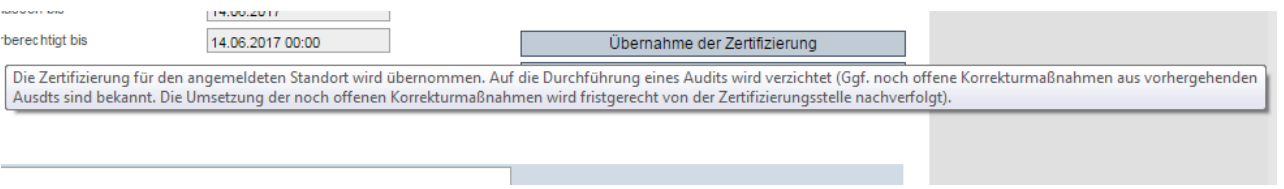

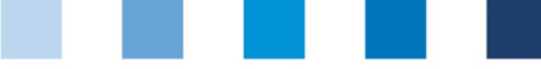

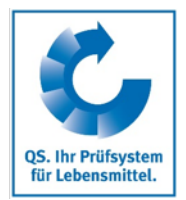

**Ablehnung der Zertifizierung**

**Mouseover-Texte**

# **Ablehnung der Zertifizierung**

Button Ablehnung der Zertitzierung klicken  $\overline{\mathcal{L}}$ 

*Hinweis: Wird der Button mit der Maus berührt, erscheint eine kurze Erläuterung der Option.*

<span id="page-27-0"></span>Ablehnung der Zertifizierung Die Zertifizierung für den angemeldeten Standort wird nicht übernommen. Innerhalb der nächsten vier Wochen wird eine neue Zertifizierung an dem Standort durchgeführt. Nachdem die gewünschte Option gewählt wurde, wird automatisch eine E-Mail an **Automatische**  den Systempartner/ Bündler und die Zertifizierungsstelle versendet. **Email Eingabe 2.10.2 Eingabe der Zertifikatslaufzeit Zertifikatslaufzeit** Standort öffnen mit  $\sim$ Zertifikate > Standort Vorhenge Sete **Ell** Schleßen Test Logist 08.12.2016 Zuoriassen bis  $\bar{\omega}$ 08 12 2016 00:00  $\Box$ Lieferberech Commond Audiberichte Anwender Zert.system bearbeiten Button Zert.system bearbeiten klicken  $\Box$ **klicken** Zertifizierungssystem **IFS Logistics Zertifikatslaufzeit und Kennnummer**  Zertifikatslaufzeit 08.12.2016 **eingeben** Kennnummer 23752378278 Zertifikatslaufzeit und Kennnummer eintragen **Speichern mit**  Speichern mit

# <span id="page-27-1"></span>**2.11 Menüpunkt Mitteilungen**

In konkreten Gefahrensituationen, z. B. während eines Krisenfalls, können Ihnen unmittelbar nach dem Einloggen in der QS-Datenbank gesperrte Systempartner im Menüpunkt "Stammdaten/Mitteilungen" angezeigt werden (systemintern durch QS). **Mitteilungen**

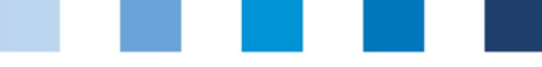

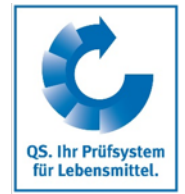

# <span id="page-28-0"></span>**2.12 Menüpunkt Lieferberechtigungen in der Vergangenheit**

Hier können Sie den Status der Lieferberechtigung von QS-Betrieben für in der Vergangenheit liegende Daten, d.h. für den konkreten Tag der Lieferung, überprüfen.

#### Stufe auswählen

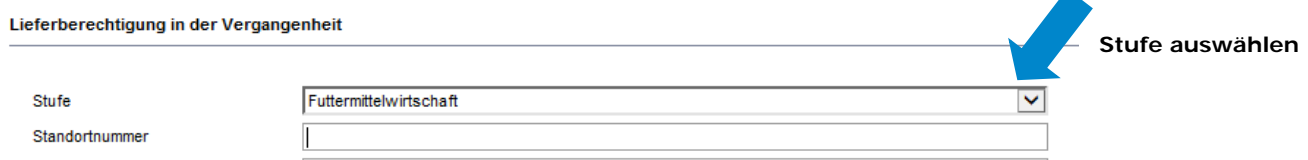

- **Stufe Landwirtschaft/Erzeugung:** Suche nur mit vollständiger QS-ID oder **Contract** Standortnummer möglich. Es können max. fünf QS-IDs oder Standortnummern gleichzeitig eingegeben werden (getrennt durch Kommas).
- **Andere Stufen:** Suche nach vollständiger QS-ID oder Standortnummer (max. 5 gleichzeitig) möglich. Weitere Filtermöglichkeiten sind Name, PLZ, Ort und Land. Eine Umkreissuche ist in Verbindung mit der PLZ möglich.
- Zu überprüfenden Zeitraum eingeben in den Feldern "lieferberechtigt von" und "lieferberechtigt bis".

*Hinweis: Die rückwirkende Überprüfung der Lieferberechtigung ist nur bis zum 23. August 2015 möglich und für eine Zeitspanne von max. 14 Tagen möglich.*

**Aktualisieren mit** 

Für die eingegebenen Zeiträume und Standorte wird angezeigt, an welche Daten eine Lieferberechtigung bestand bzw. nicht bestand.

*Hinweis: Alles, was untertägig zu einem Verlust der Lieferberechtigung führt (z.B. manuell Sperre, Freigabe KO-Audit), wird als nicht lieferberechtigt ab dem Folgetag ausgegeben. Alles, was untertägig zu einer Lieferberechtigung führt (z.B. Freigabe Auditbericht, Aufhebung Sperre) wird als lieferberechtigt für den Tag ausgegeben.*

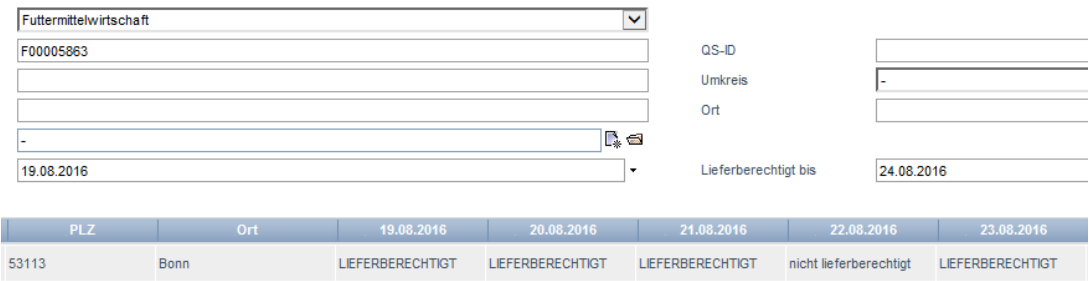

**Lieferberechtigung in der Vergangenheit**

**Zu überprüfenden Zeitraum eingeben**

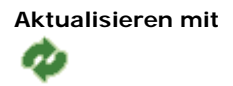